#### **Lembar Jawaban**

### **18.1 Hasil Untuk** *Menambahkan Layer Pertama Anda*

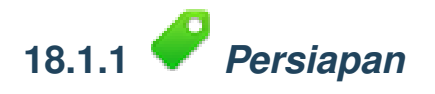

Anda akan melihat banyak garis yang melambangkan jalan. Semua garis tersebut merupakan layer vektor yang baru saja Anda muat untuk membuat peta dasar.

*Kembali ke teks*

### **18.2 Hasil Untuk** *Gambaran Umum Antarmuka*

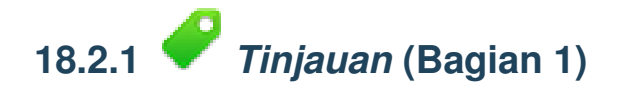

Lihat kembali gambar yang menunjukkan tata letak antarmuka dan periksa bahwa Anda mengingat nama-nama dan fungsi dari unsur-unsur layar.

*Kembali ke teks*

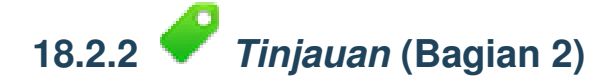

- 1. *Save as*
- 2. *Zoom to layer*
- 3. *Help*
- 4. *Rendering on/off*
- 5. *Measure line*

#### **18.3 Hasil Untuk** *Pekerjaan dengan Data Vektor*

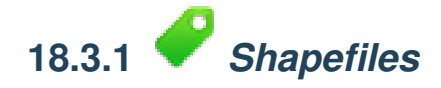

Harus terdapat dua layer pada peta Anda:

- *places* dan
- *streets*.

*Kembali ke teks*

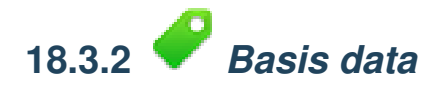

Semua layer vektor harus dimuat ke dalam peta. Saat ini mungkin data-data tersebut belum akan terlihat bagus untuk dilihat:

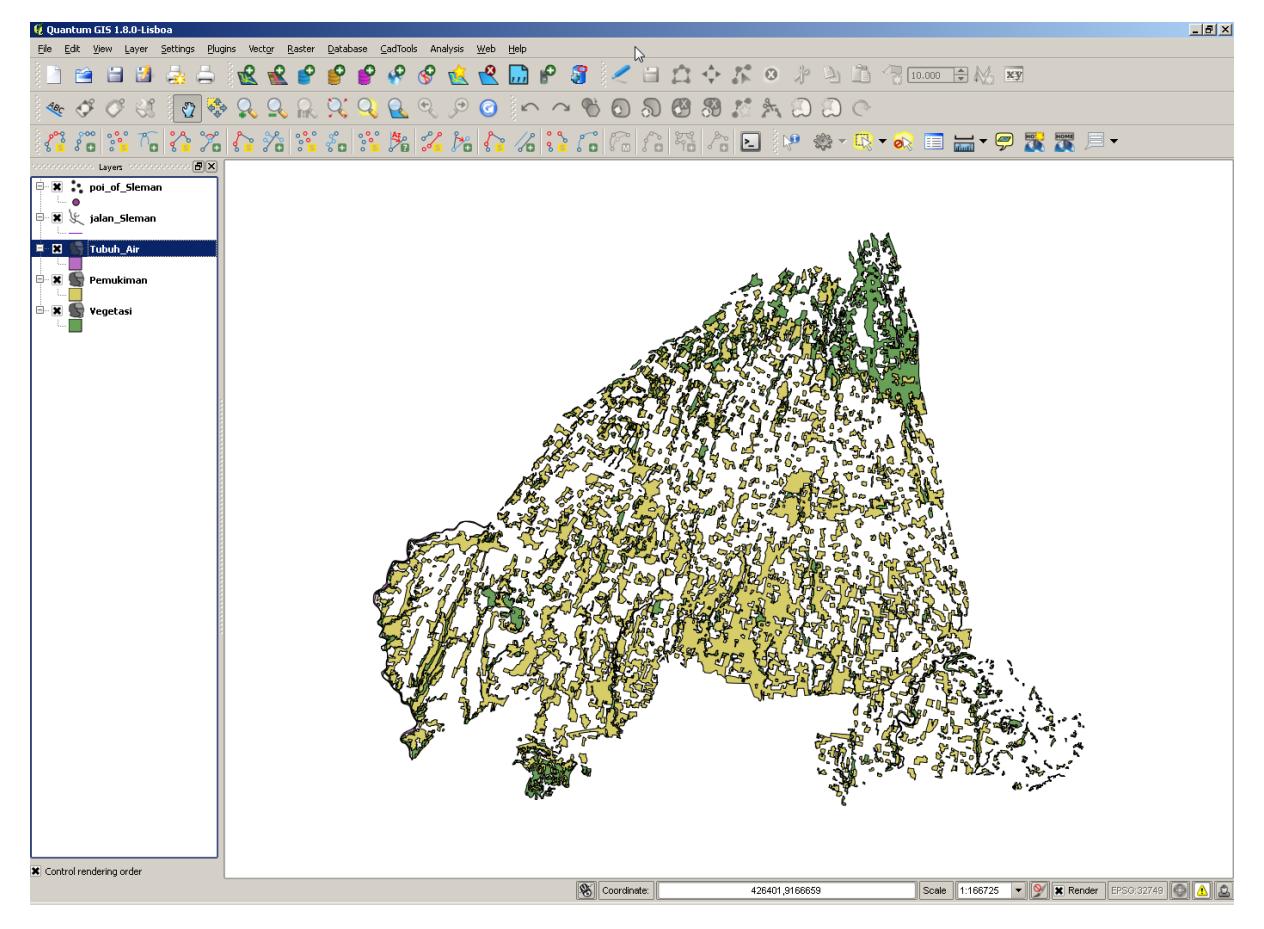

#### (Kita akan memperbaiki warna yang jelek ini nanti.)

### **18.4 Hasil Untuk** *Simbologi*

## **18.4.1** *Warna*

- Pastikan bahwa warna telah berubah seperti yang Anda harapkan.
- Hal ini hanya untuk mengubah layer *rural* untuk saat ini. Contohnya adalah di bawah ini, tetapi dapat terlihat berbeda tergantung pada warna yang Anda pilih.

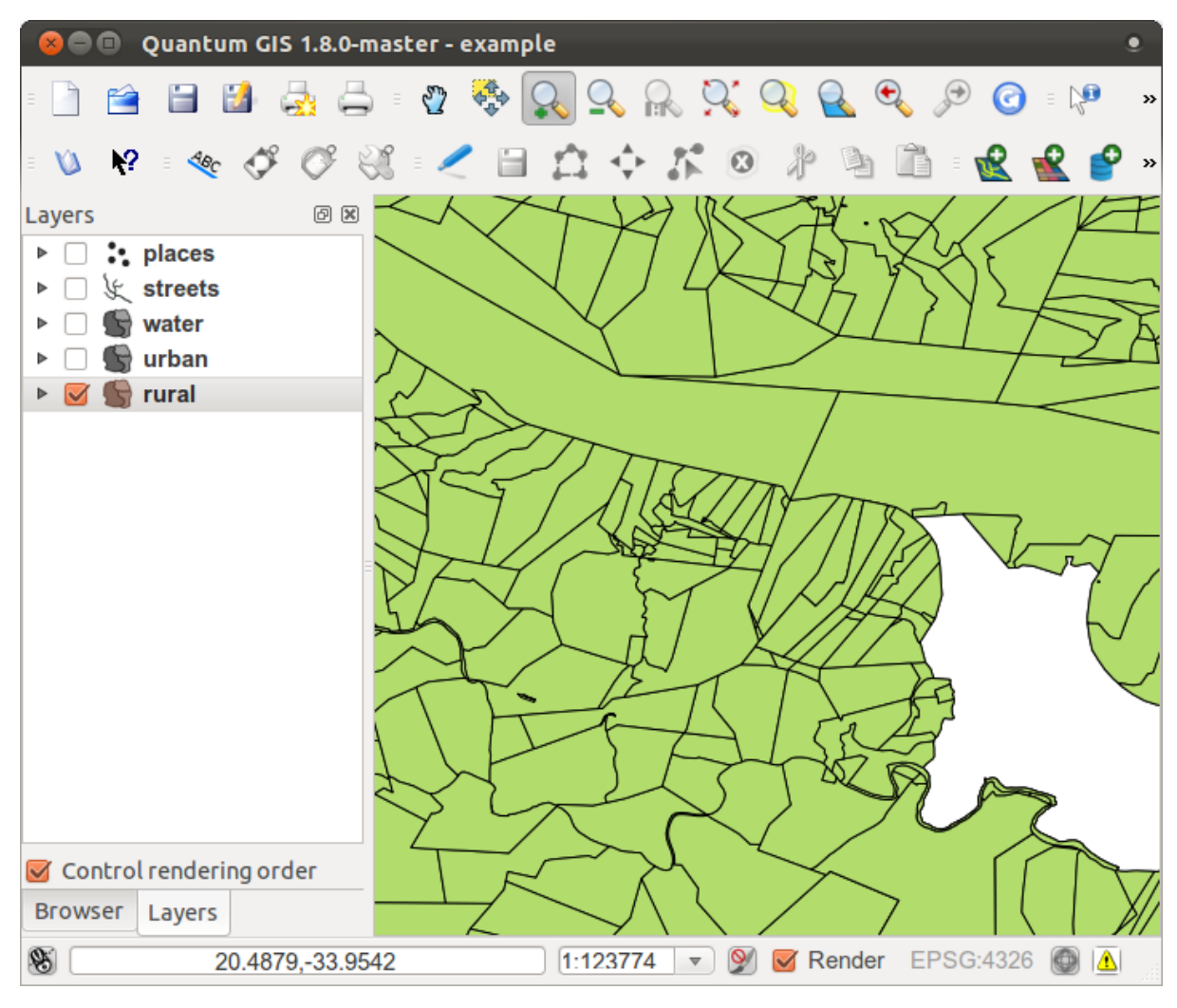

Catatan: Jika Anda ingin bekerja hanya pada satu layer pada satu waktu dan tidak ingin layer lain mengalihkan perhatian Anda, Anda dapat menyembunyikan layer dengan mengklik pada kotak cek di sebelah nama dalam daftar layer. Jika kotak tersebut kosong, maka layer telah tersembunyi.

# **18.4.2** *Struktur Simbol*

Dilihat secara bersamaan, layer rural dan urban Anda akan terlihat kurang lebih seperti ini:

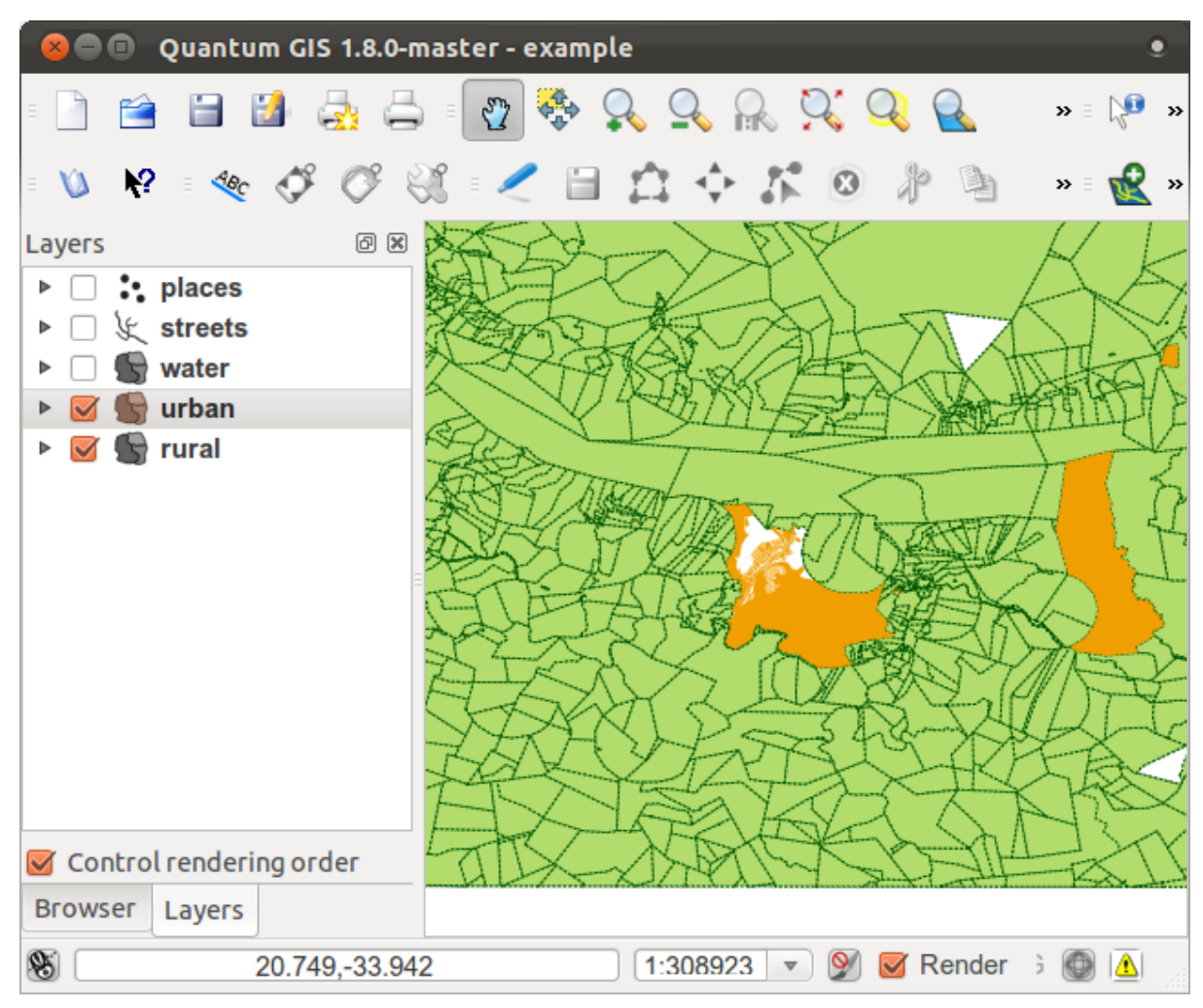

Jika Anda adalah pengguna pada level pemula, Anda sebaiknya berhenti disini.

- Gunakan metode di atas untuk mengubah warna dan gaya untuk semua layer yang tersisa.
- Coba gunakan warna-warna alami untuk objek. Misalnya, jalan tidak boleh merah atau biru, tetapi bisa digunakan warna abu-abu atau hitam.
- Juga jangan ragu untuk bereksperimen dengan *Fill Style* dan pengaturan *Border Style* yang berbeda untuk poligon.

*Kembali ke teks*

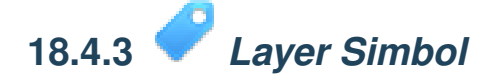

• Sesuaikan layer yang Anda inginkan, tetapi ingat bahwa itu harus memudahkan untuk mengetahui layer yang berbeda selain pada peta.

Berikut ini contohnya:

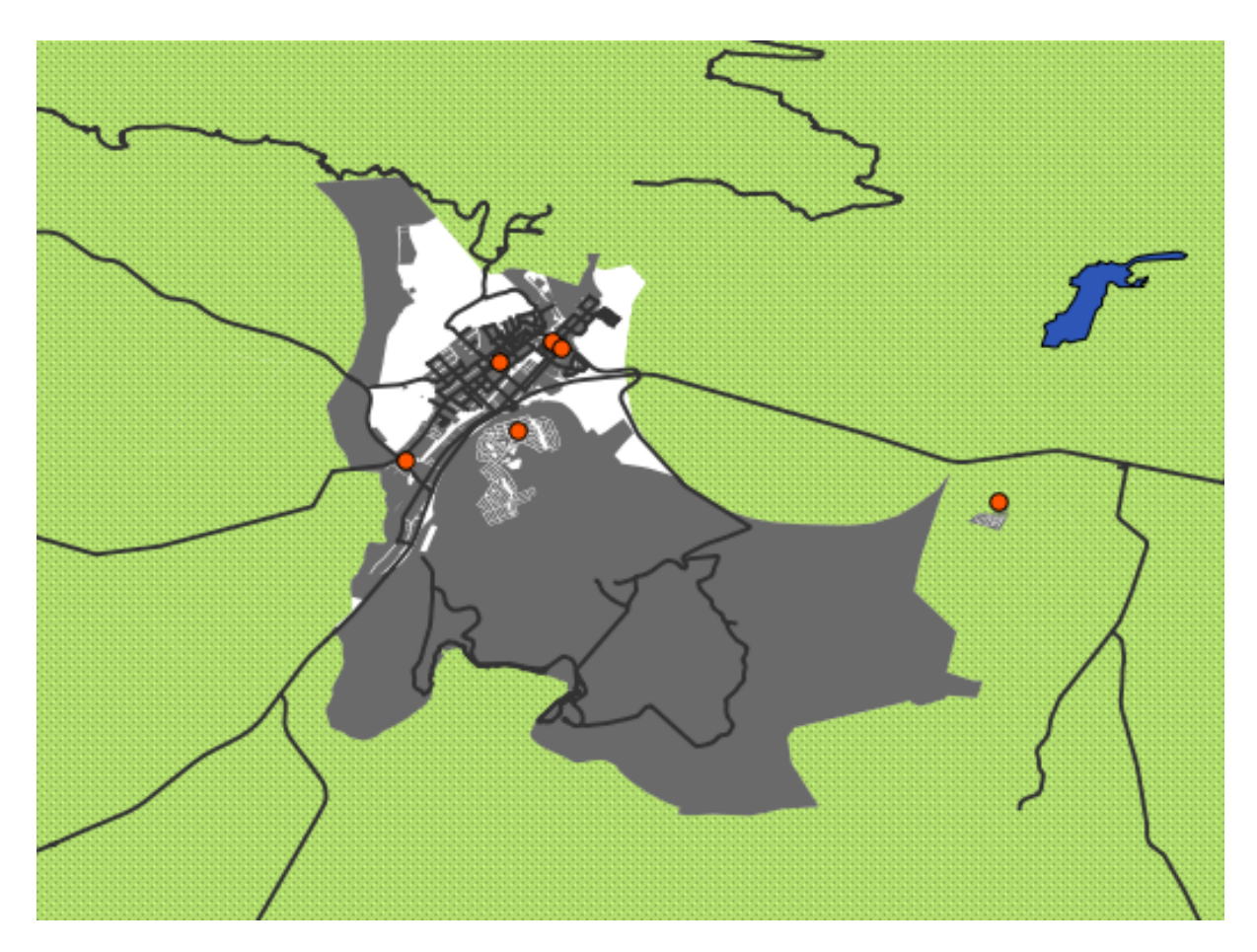

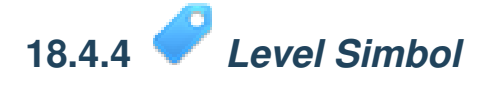

Untuk membuat yang diperlukan, Anda membutuhkan setidaknya tiga layer simbol:

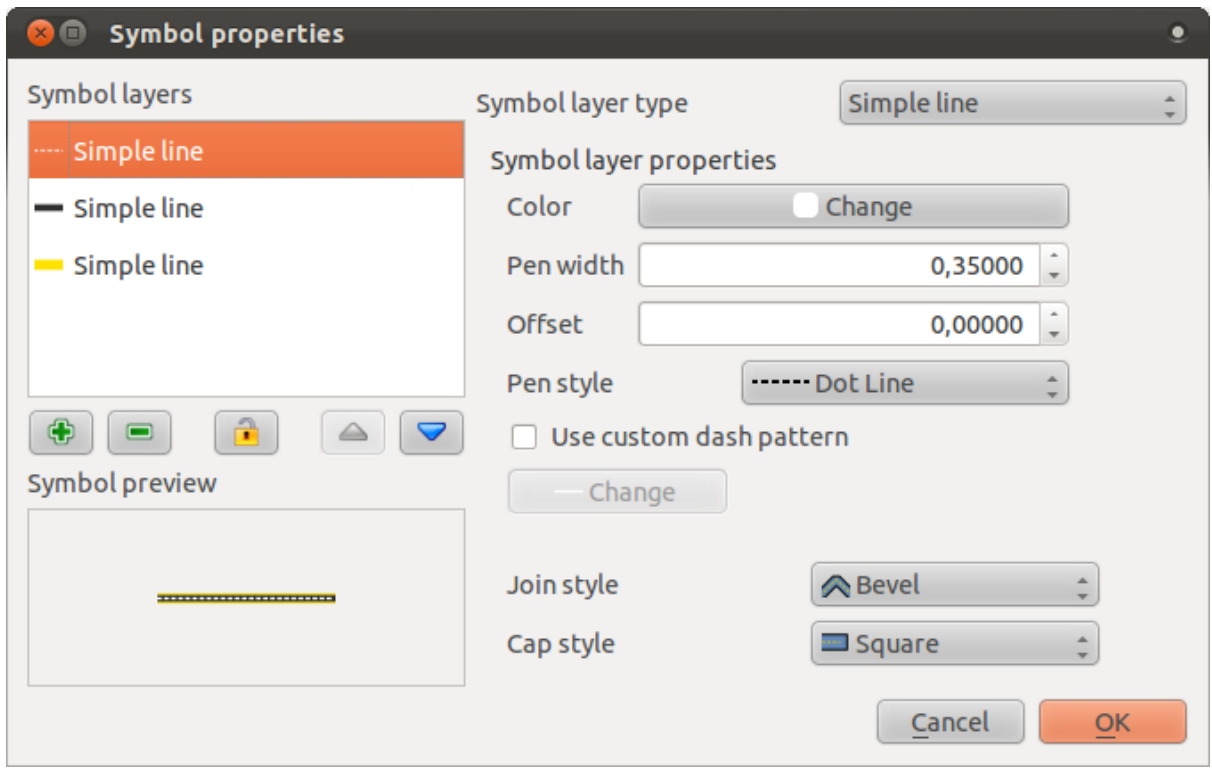

Layer yang paling rendah adalah simbol lebar, garis kuning yang padat. Di atasnya adalah garis yang sedikit lebih tipis keabu-abuan atau hitam gelap padat. Layer simbol di atas adalah garis putus-putus putih yang tipis.

• Jika layer simbol Anda menyerupai yang ada di atas tetapi Anda tidak mendapatkan hasil yang sesuai dengan yang Anda inginkan, periksa bahwa level simbol Anda terlihat seperti ini:

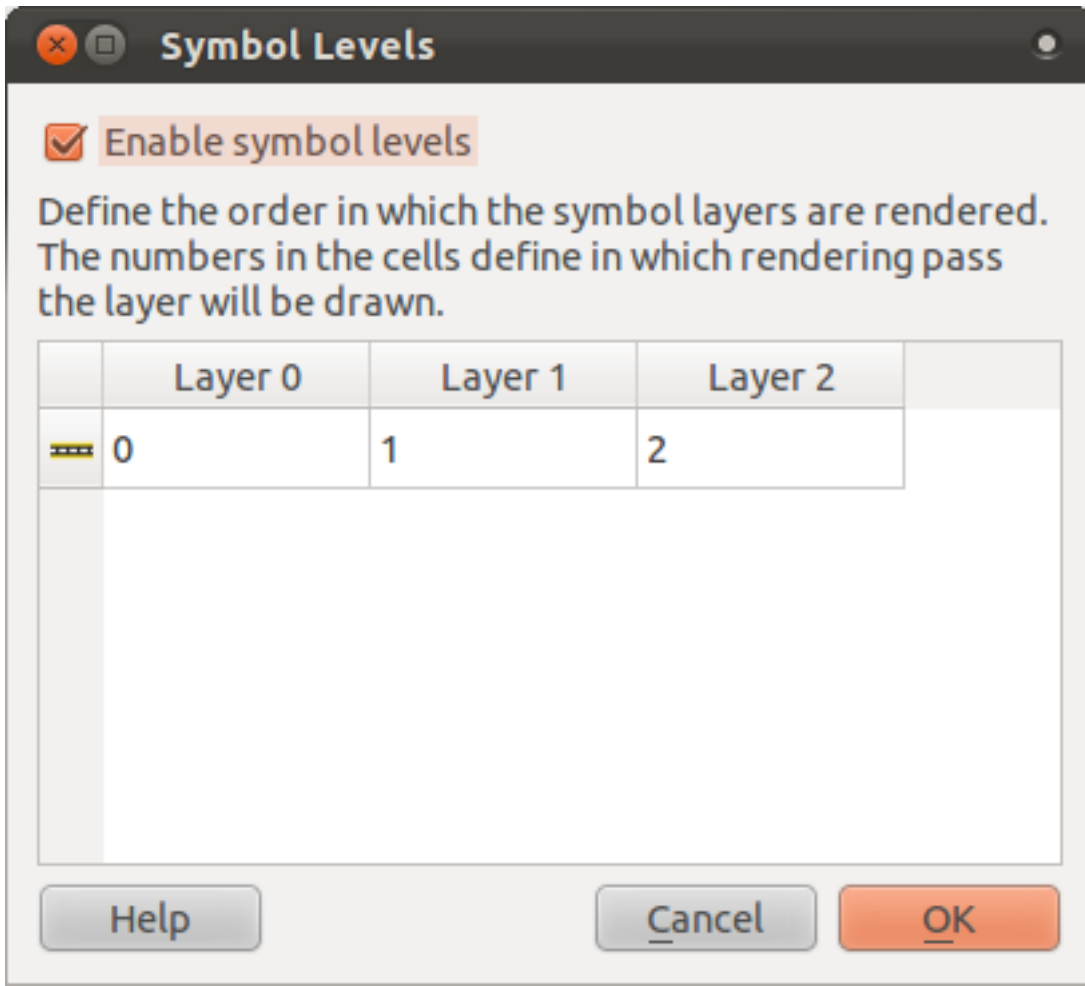

• Sekarang simbol Anda seharusnya terlihat seperti ini:

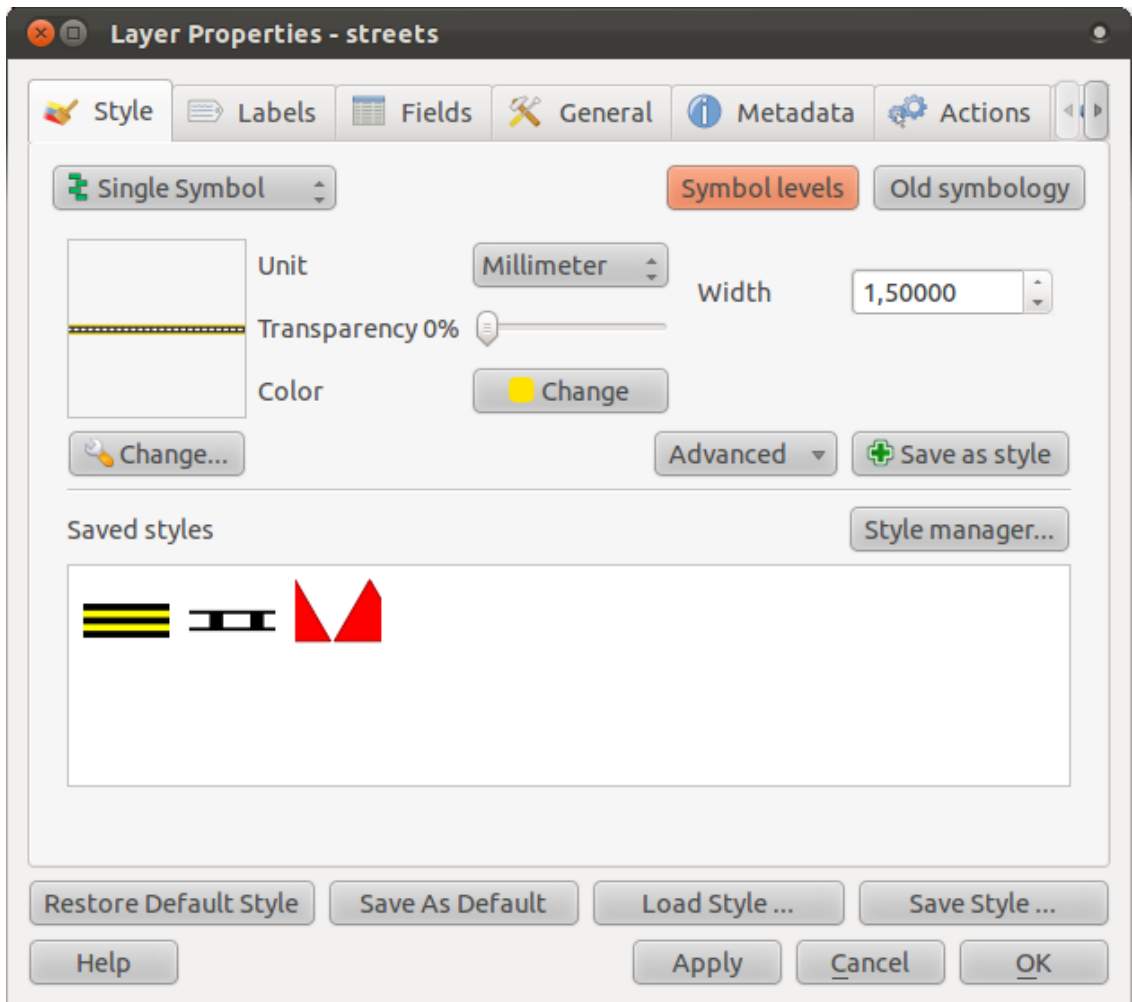

• Pada peta Anda akan memberikan efek semacam ini:

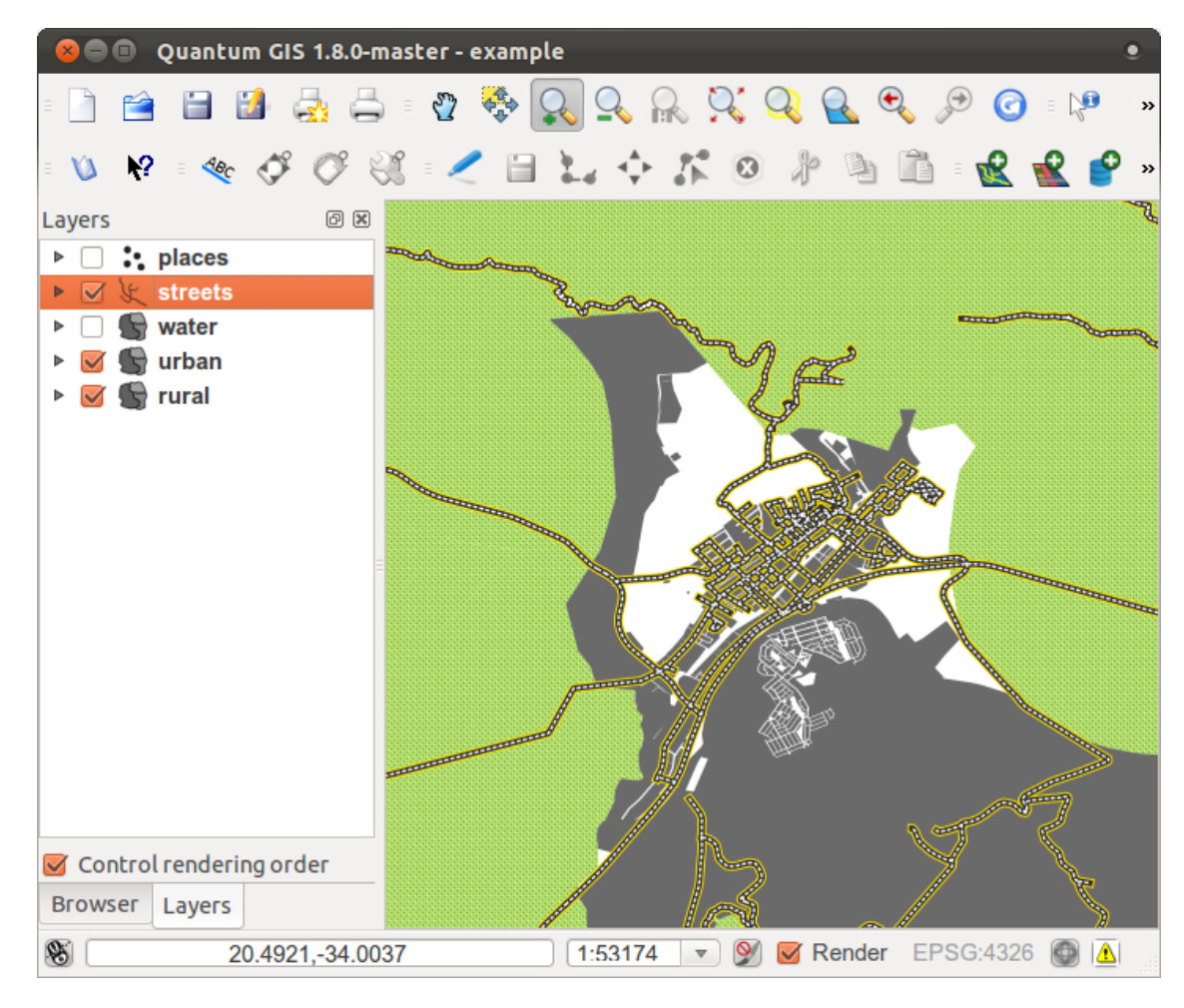

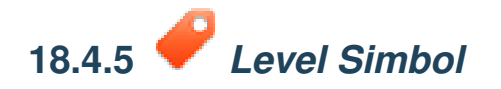

• Aturlah level simbol Anda untuk hasil seperti ini:

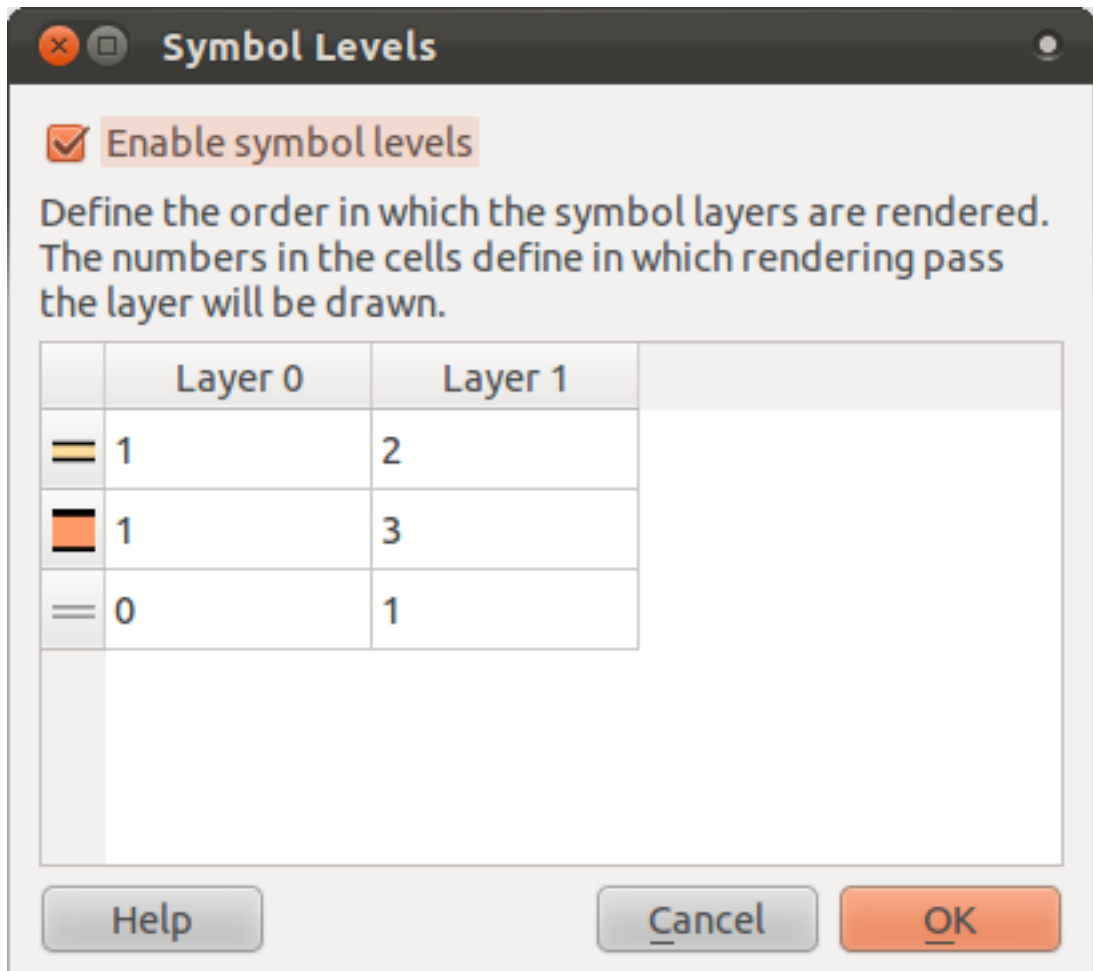

- Cobalah dengan nilai berbeda untuk memperoleh hasil yang berbeda.
- Buka peta asli Anda kembali sebelum melanjutkan dengan latihan selanjutnya.

### **18.5 Hasil Untuk** *Data Atribut*

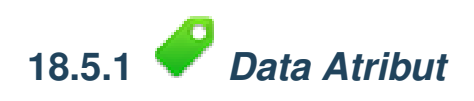

Field *NAME* paling banyak digunakan sebagai label. Hal ini dikarenakan semua nilainya unik untuk setiap objek, dan ini tidak berisi nilai "null" (misalnya fields tanpa nilai).

### **18.6 Hasil Untuk** *Piranti Label*

## **18.6.1** *Pengaturan Label* **(Bagian 1)**

Peta Anda seharusnya terlihat seperti ini:

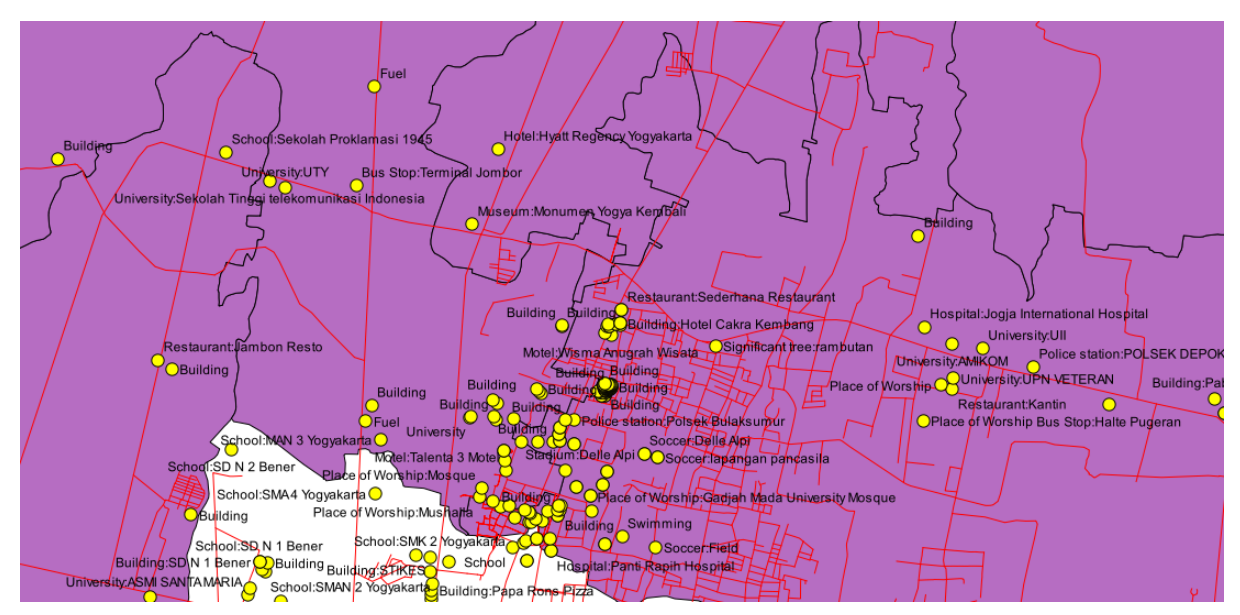

*Kembali ke teks*

# **18.6.2** *Pengaturan Label* **(Bagian 2)**

Salah satu solusi yang mungkin untuk hasil akhir:

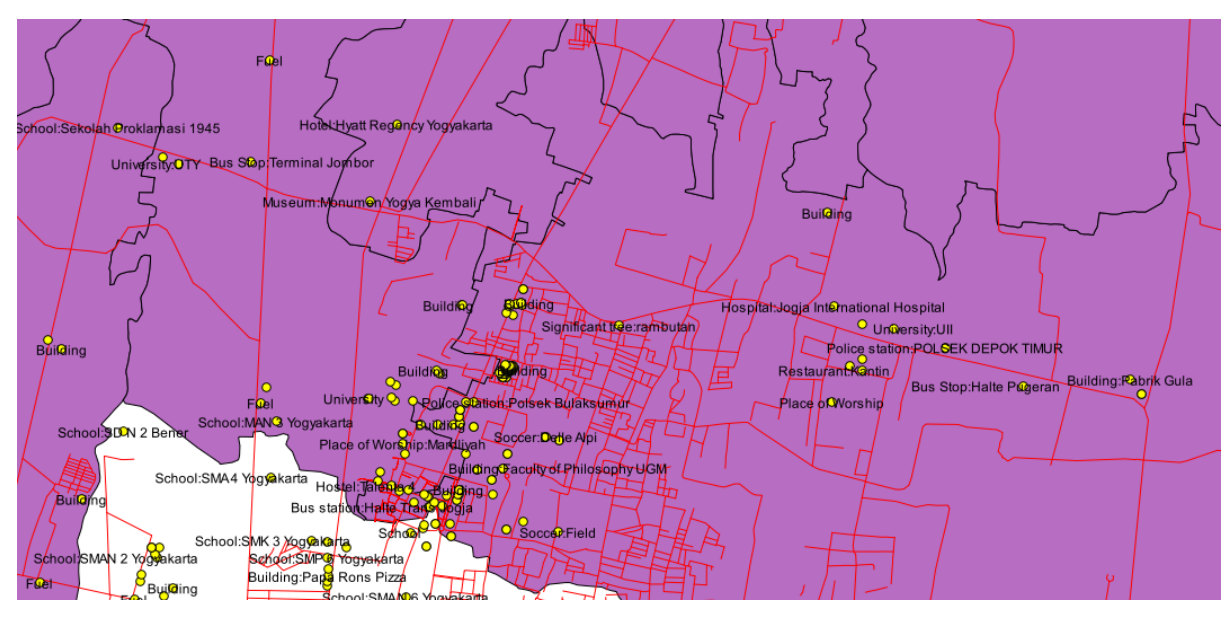

Untuk sampai pada hasil ini:

• Gunakan jenis font Arial ukuran 10 dan *Label distance* dari 1,5 mm.

• Selain itu, contoh ini menggunakan pilihan *Wrap label on character* :

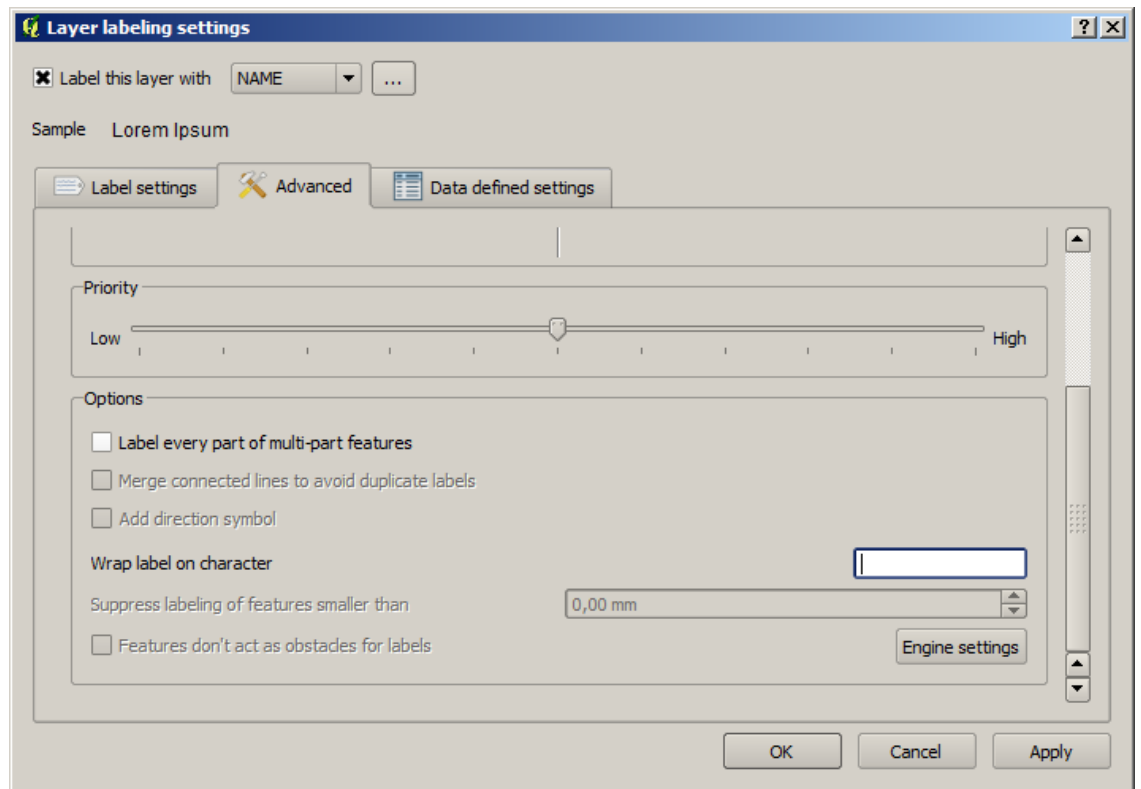

• Masukkan space pada field ini dan klik *Apply* untuk memperoleh efek yang sama.

*Kembali ke teks*

### **18.6.3** *Menggunakan Pengaturan Data yang Ditetapkan*

- Masih dalam mode edit, aturlah nilai FONT\_SIZE ke apapun yang lebih Anda inginkan. Contoh ini menggunakan 12 kota, 10 untuk pinggiran kota dan desa, dan 8 untuk entri null.
- Ingatlah untuk menyimpan perubahan dan keluar dari mode edit.
- Dalam *Data defined settings*, lakukan ini:

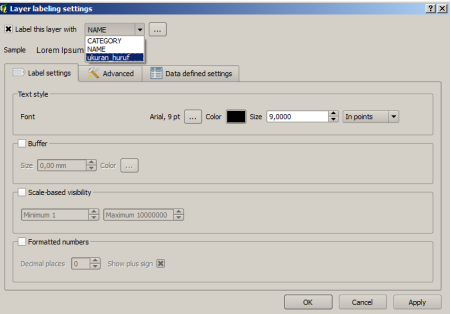

Hasil Anda, jika menggunakan nilai di atas, seharusnya seperti ini:

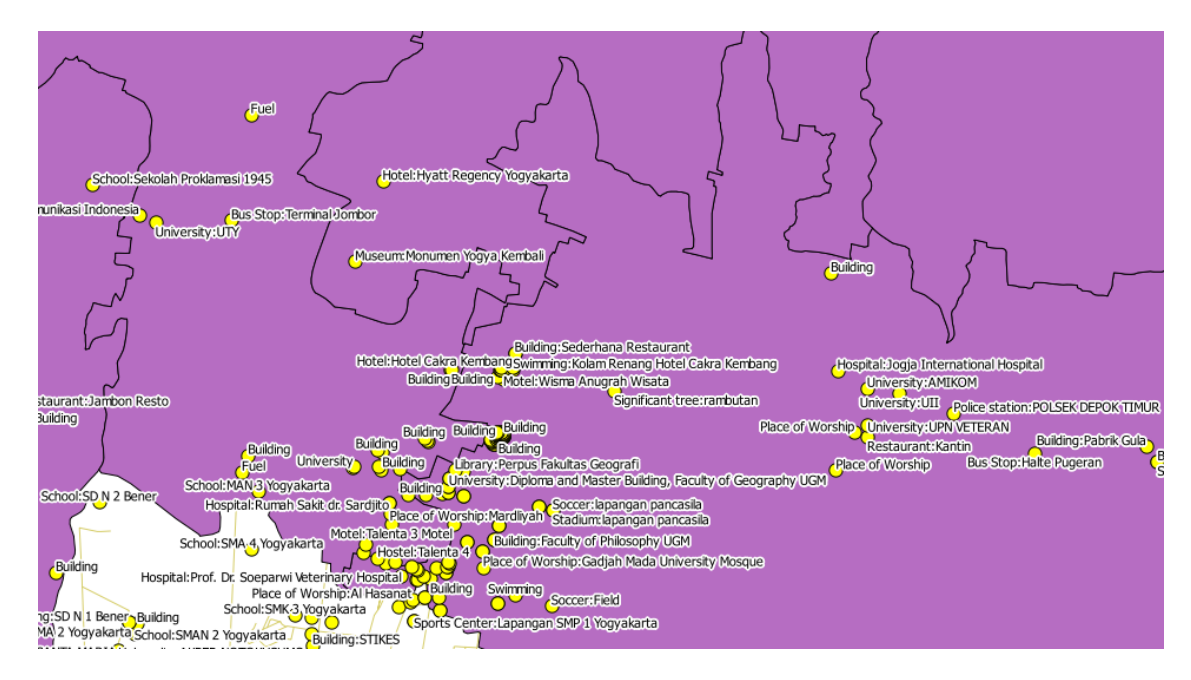

*Kembali ke teks*

### **18.7 Hasil Untuk** *Klasifikasi*

# **18.7.1** *Mempertajam Klasifikasi*

• Gunakan metode yang sama seperti pada latihan pertama dari pelajaran ini untuk menyingkirkan baris:

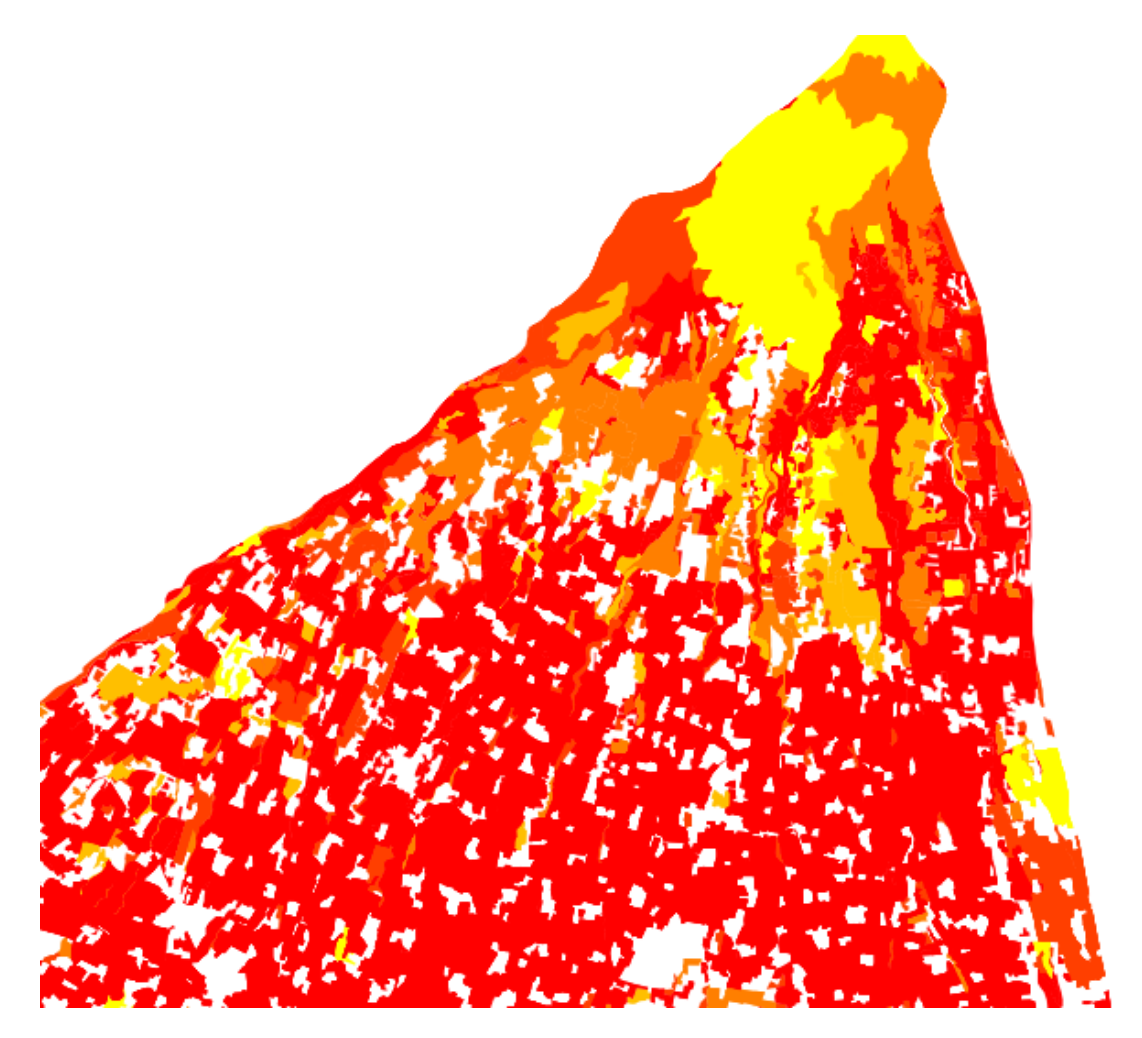

Pengaturan yang Anda gunakan mungkin tidak sama, tetapi nilai *Classes* = 7 dan *Mode* = *Natural Breaks (Jenks)* ( dan gunakan warna yang sama), peta tersebut akan terlihat seperti ini:

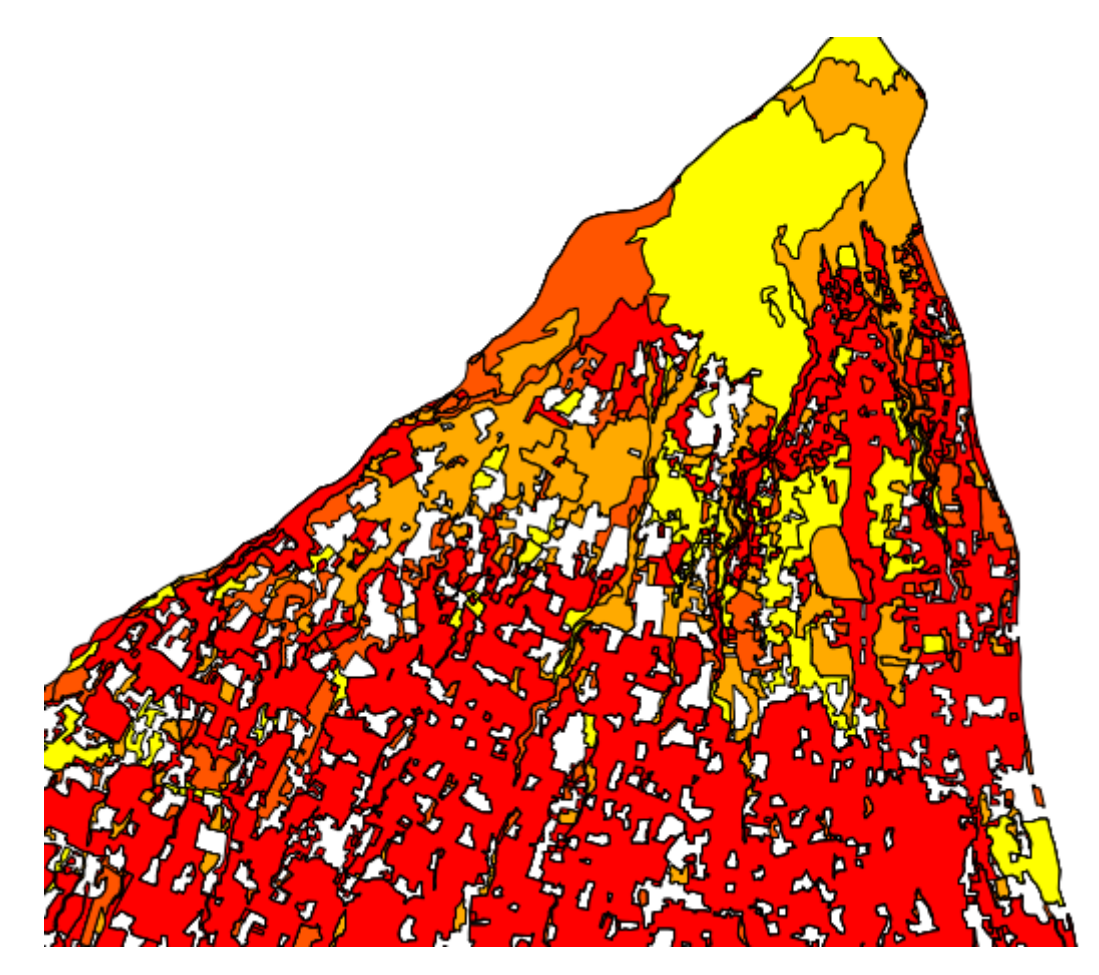

### **18.8 Hasil Untuk** *Pembuatan Vektor Dataset Baru*

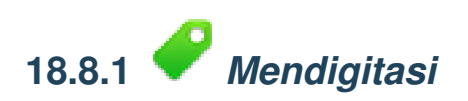

Simbologi tidak masalah, tetapi hasilnya akan terlihat seperti ini:

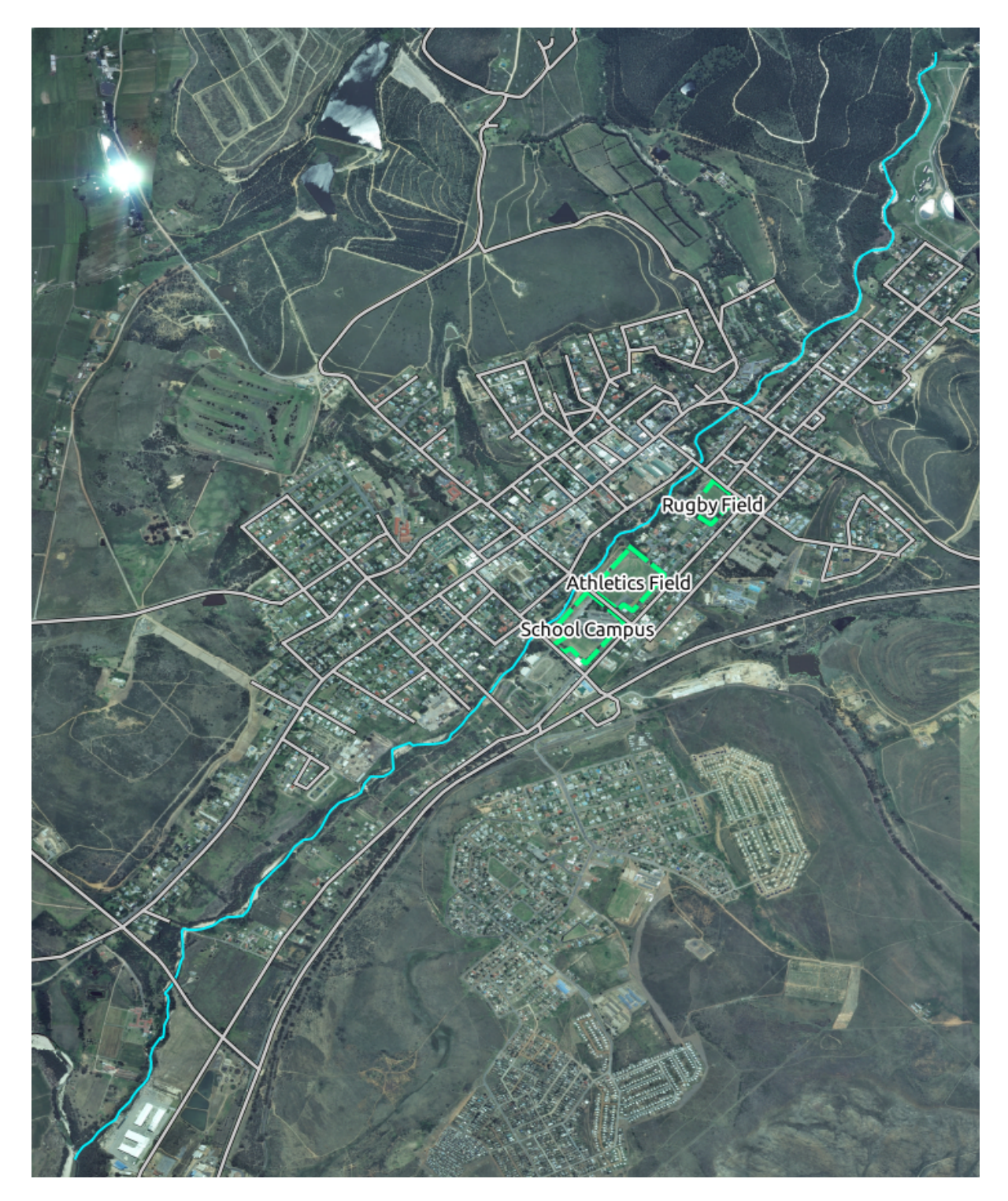

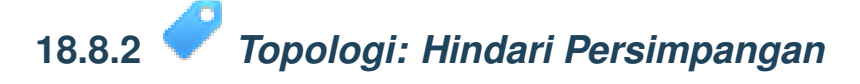

Peta Anda seharusnya terlihat seperti ini:

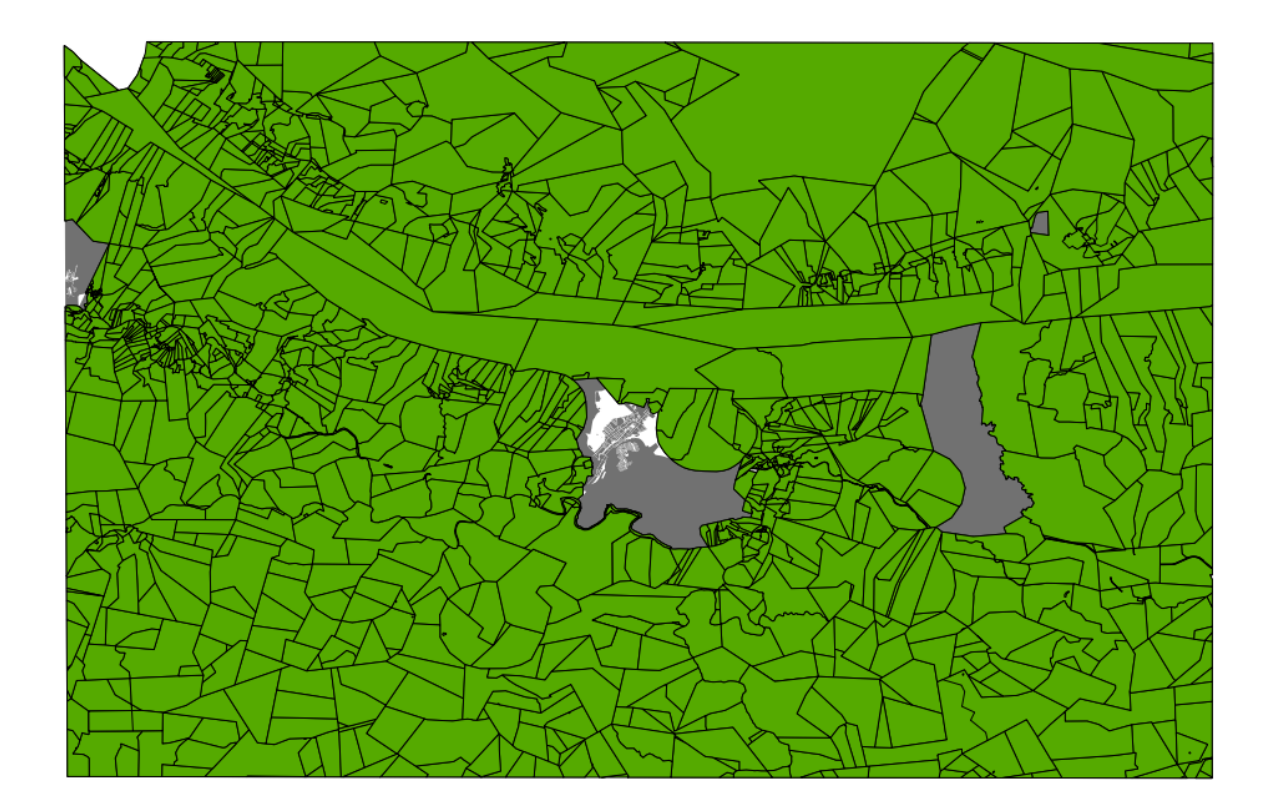

### **18.8.3** *Topologi: Menambahkan Lingkaran Piranti*

Bentuk yang tidak terlalu tepat tidak terlalu masalah, tetapi Anda harus mendapatkan lubang pada feature Anda, seperti ini:

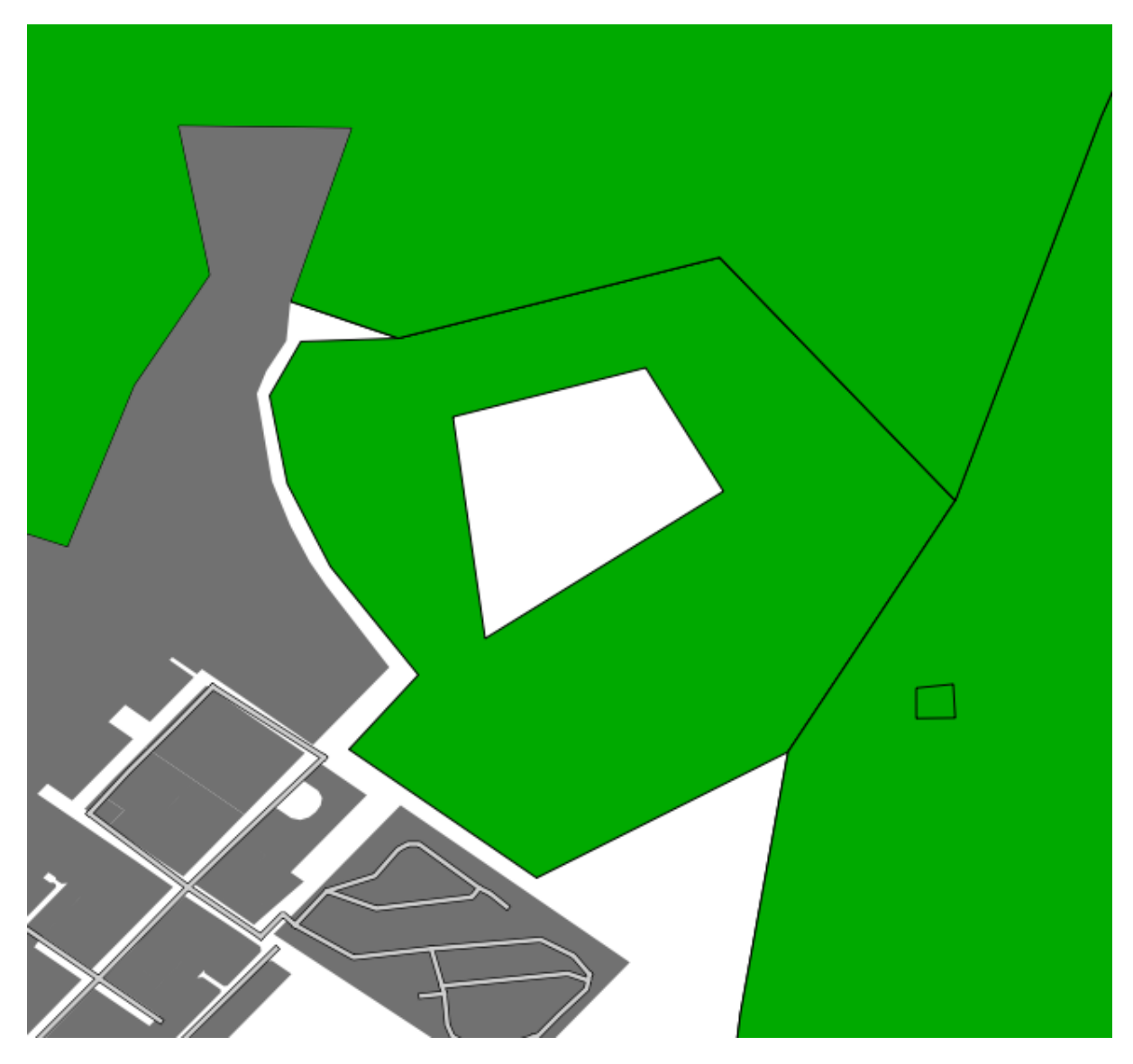

• Ulangi pengeditan Anda sebelum melanjutkannya dengan latihan untuk piranti selanjutnya.

*Kembali ke teks*

# **18.8.4** *Topologi: Menambahkan Bagian Piranti*

Bentuk dan lokasinya yang tidak tepat tidak masalah, tetapi Anda harus mendapatkan tambahan bagian pada feature Anda, seperti ini:

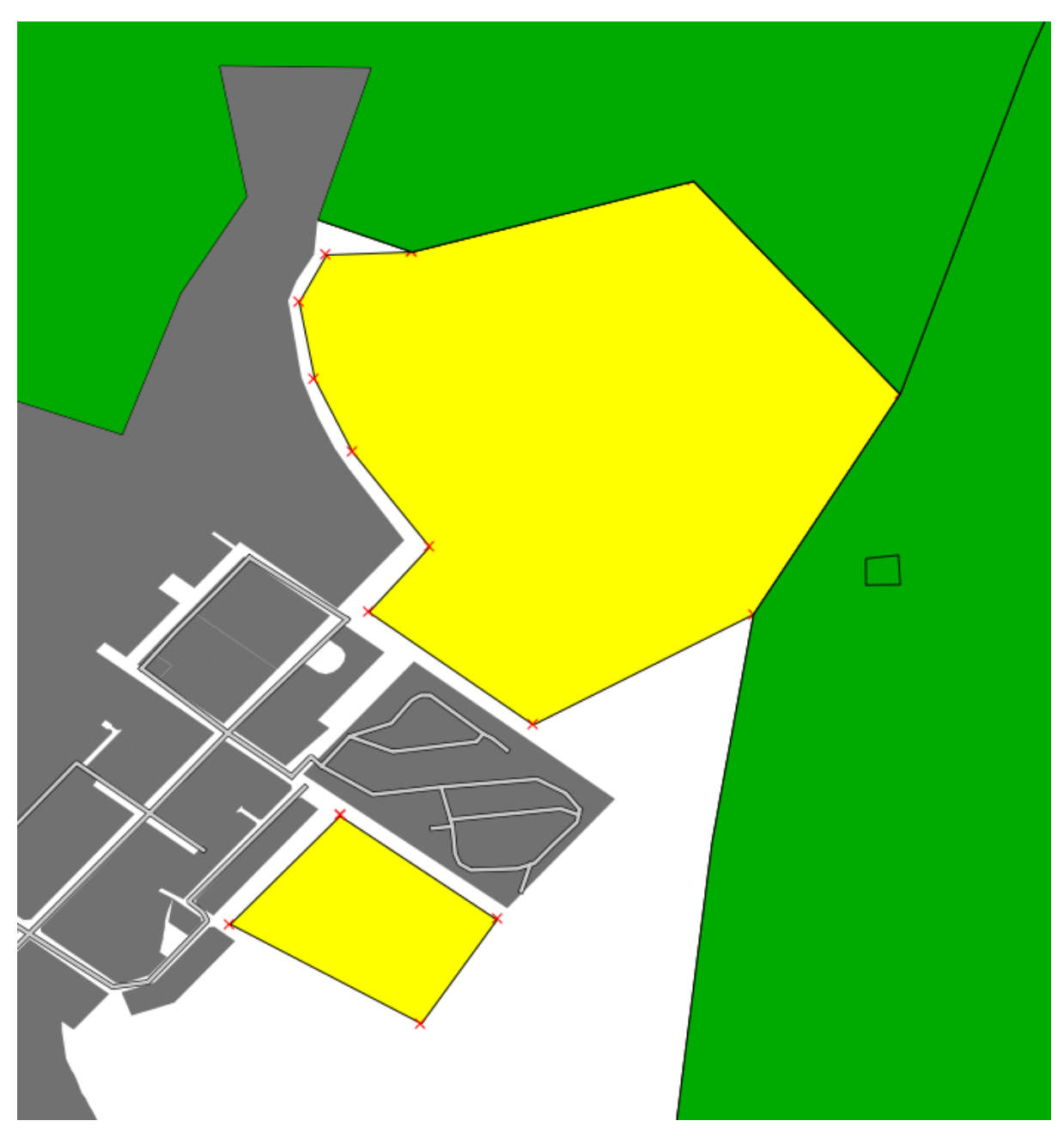

• Perlu diperhatikan bahwa pertama-tama Anda harus melakukan seleksi pertanian dengan piranti seleksi ...

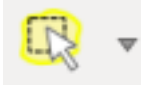

... sehingga QGIS tahu feature mana yang digunakan untuk menambahkan bagian baru.

• Ulangi pengeditan Anda sebelum melanjutkannya dengan latihan untuk piranti selanjutnya.

### **18.8.5** *Menggabungkan Feature*

• Gunakan feature dengan *id* 1237 sebagai sumber dari atribut Anda (klik pada entri pada kotak dialog ini, kemudian klik tombol the *Take attributes from selected feature* ):

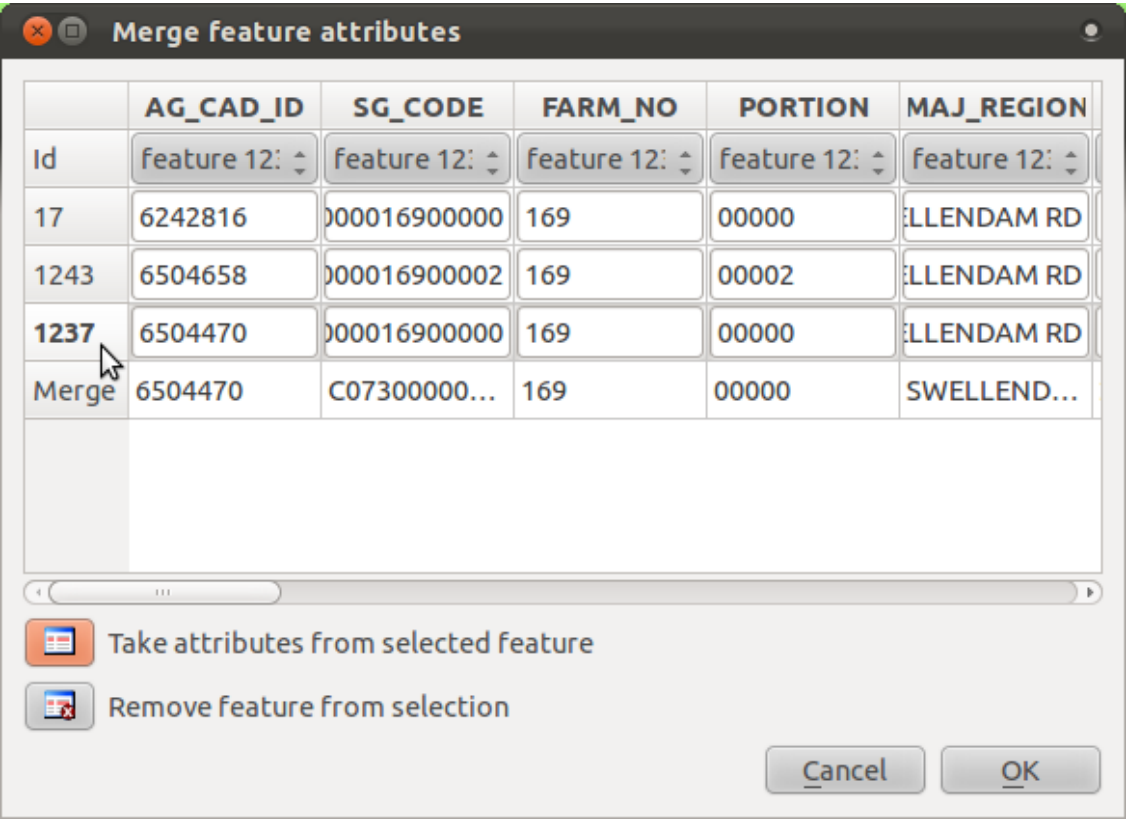

• Menggunakan *Merge Selected Features* akan menggabungkan atribut sebagaimana geometrinya:

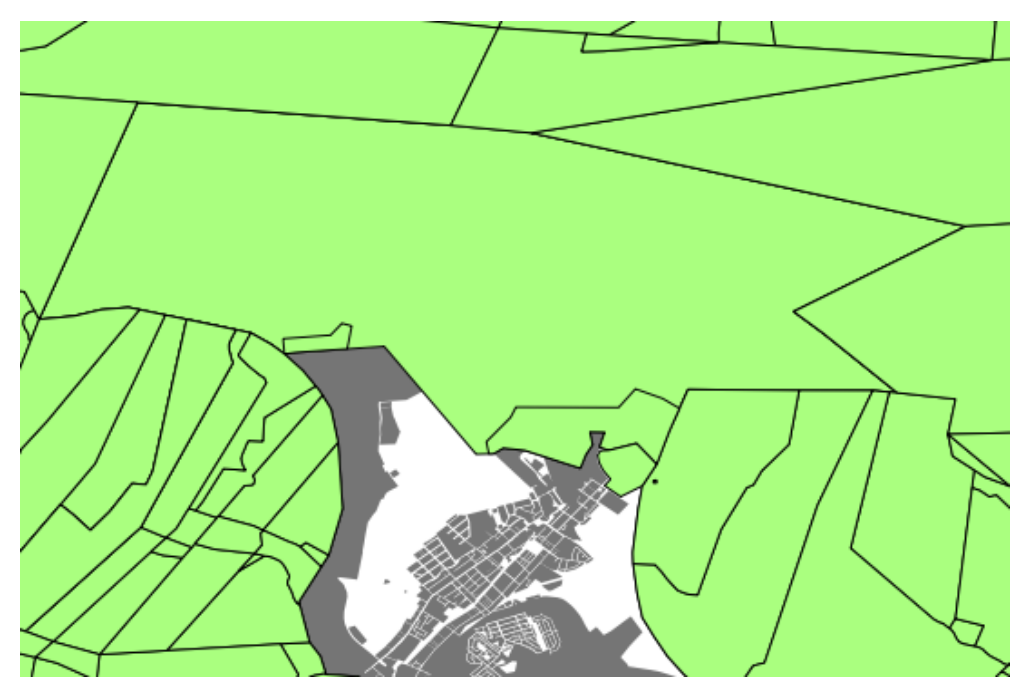

Sedangkan Merge *Merge Attributes of Selected Features* akan menjaga geometri yang berbeda, tetapi memberikan atribut yang sama.

*Kembali ke teks*

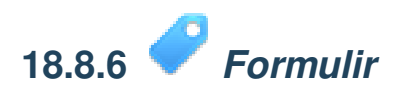

Untuk *TYPE*, ada jumlah yang terbatas untuk jenis yang jalan, dan jika Anda memeriksa tabel atribut untuk layer ini, Anda akan melihat bahwa mereka yang telah ditetapkan.

• Mengatur widget ke *Unique values* dan meninggalkan *Editable* sebagai False:

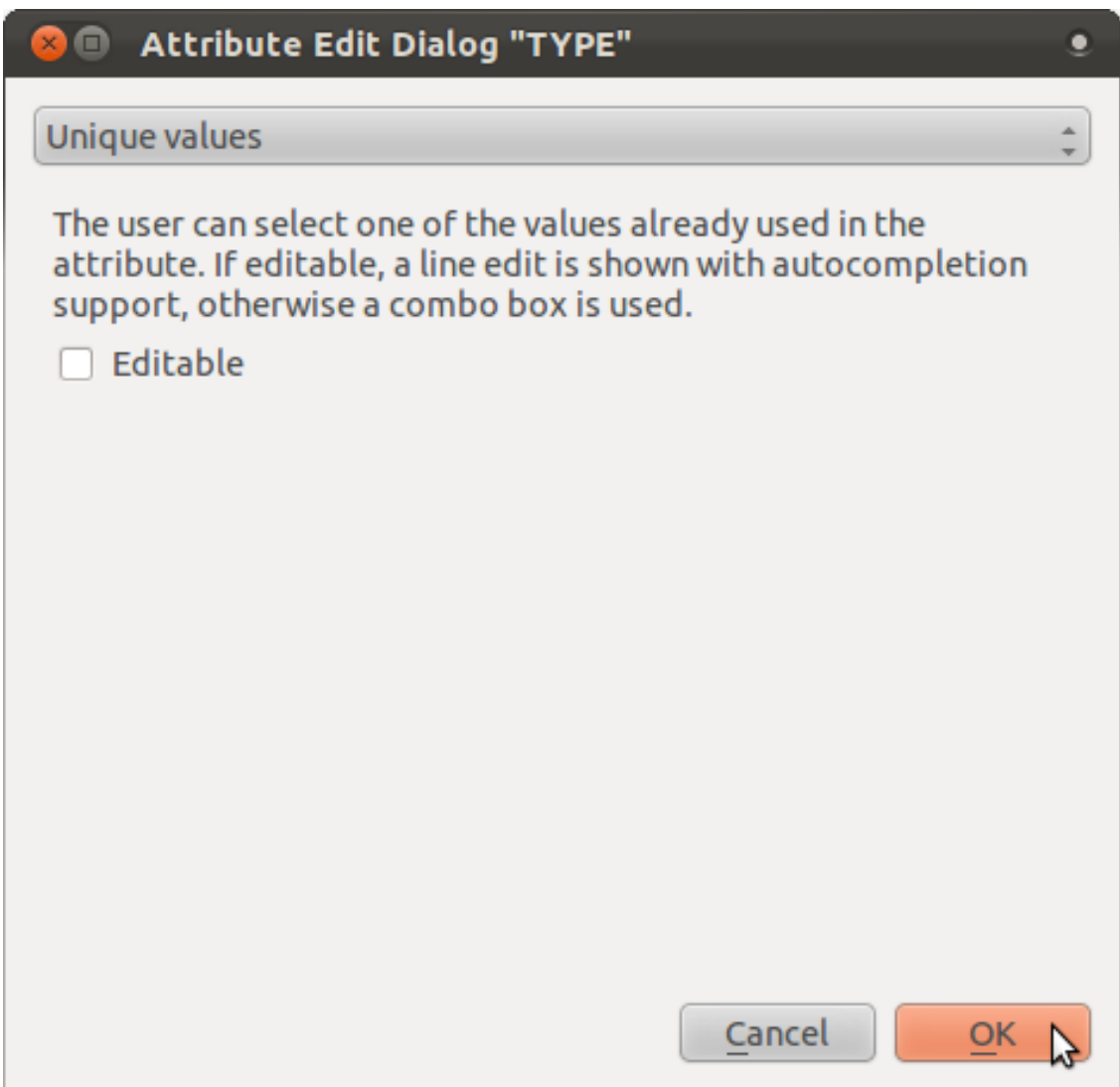

• Sebuah jalan merupakan jalan satu arah atau bukan, maka *ONEWAY* harus dipilih pada *Checkbox*.

Melihat tabel atribut untuk *streets*, nilai ketika tidak satu arah tampaknya menjadu *NULL*, dan ketika satu arah, maka *yes*.

• Lihat nilai berikut:

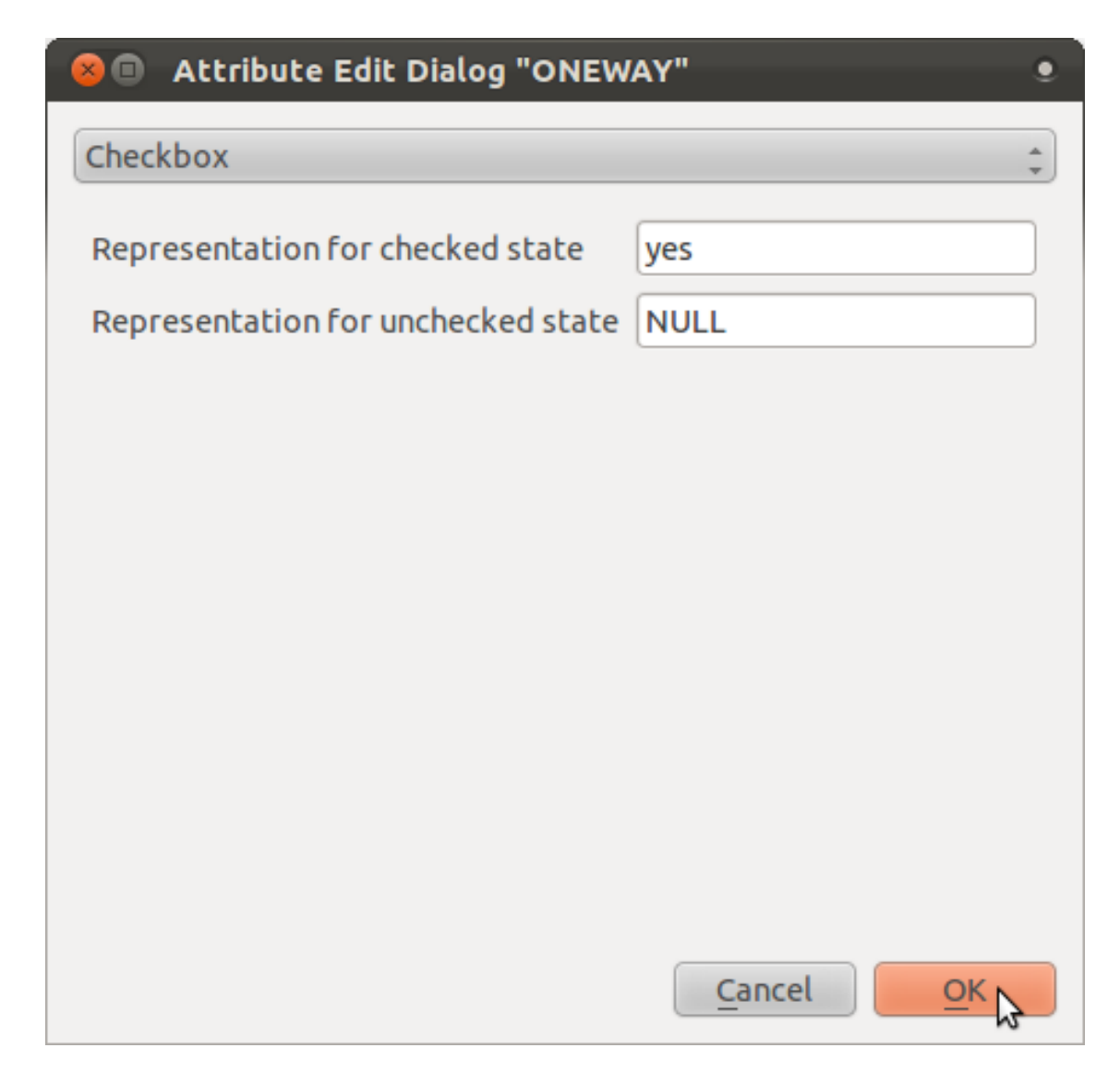

• Jika Anda menggunakan piranti *Identify* pada jalan sekarang ketika mode edit sedang aktif, dialog box yang Anda dapatkan akan terlihat seperti ini:

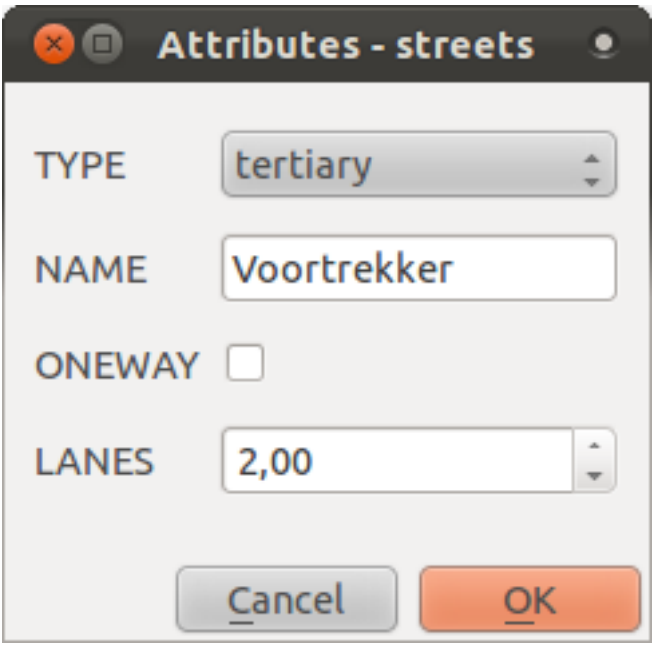

### **18.9 Hasil Untuk** *Analisis Vektor*

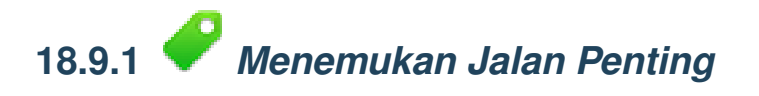

Layer Anda sekarang harus mempunyai jalan-jalan berikut:

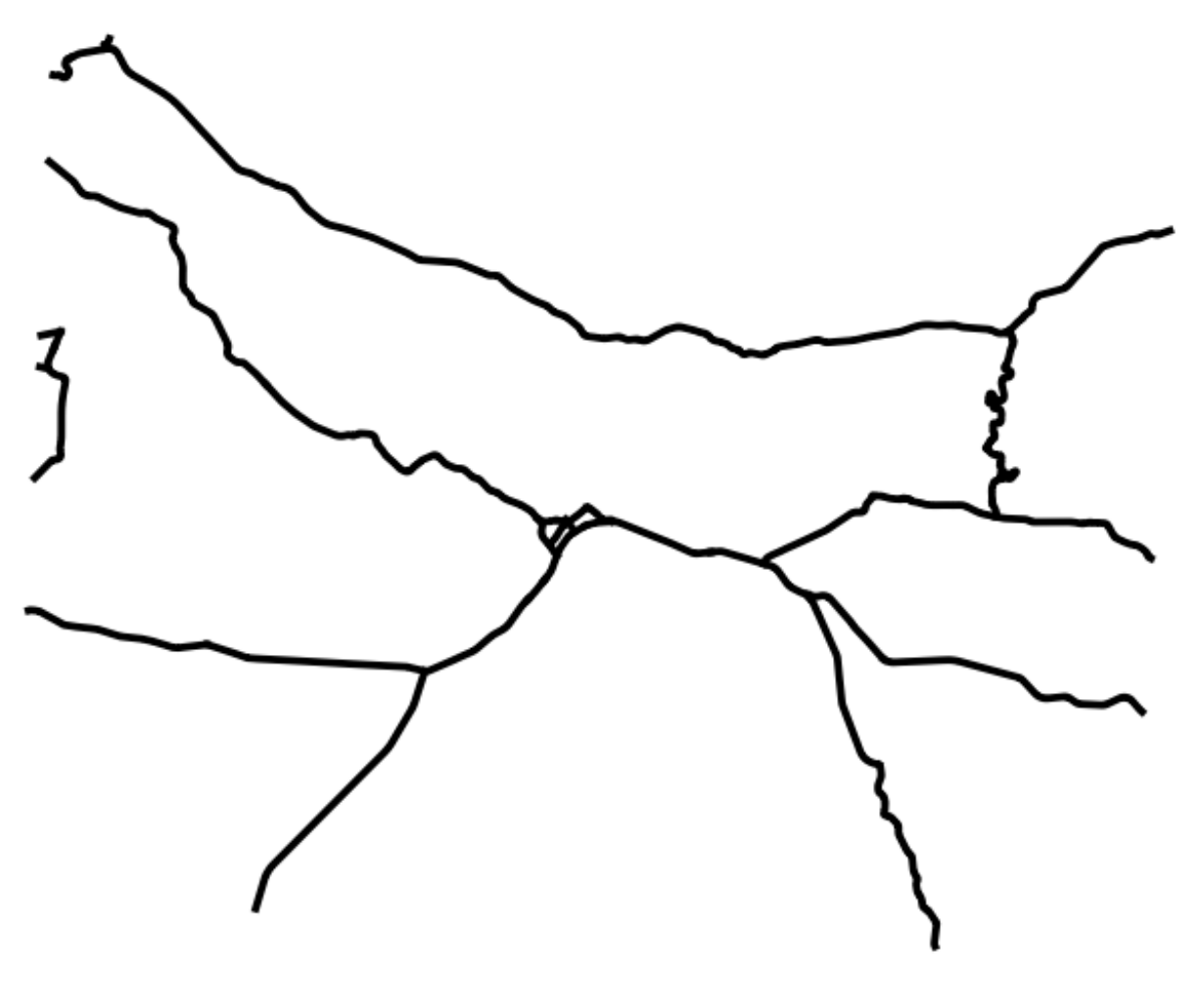

- Simpan layer baru ini (dengan cara yang sama seperti sebelumnya) di dalam folder exercise\_data/residential\_development/, sebagai important\_roads.shp.
- Setelah layer baru ditambahkan pada peta Anda, hapus layer yang lama.
- Jika untuk beberapa alasan, memberikan Anda pesan error yang menyatakan bahwa layer tersebut tidak dapat ditambahkan ke peta (hal tersebut dapat terjadi), ingatlah bahwa Anda dapat menambah layer Anda sendiri dengan menggunakan tombol *Add Vector Layer* seperti yang telah dilakukan sebelumnya.

## **18.9.2** *Jarak dari Sekolah Tinggi*

• Dialog buffer Anda harus tampak seperti berikut:

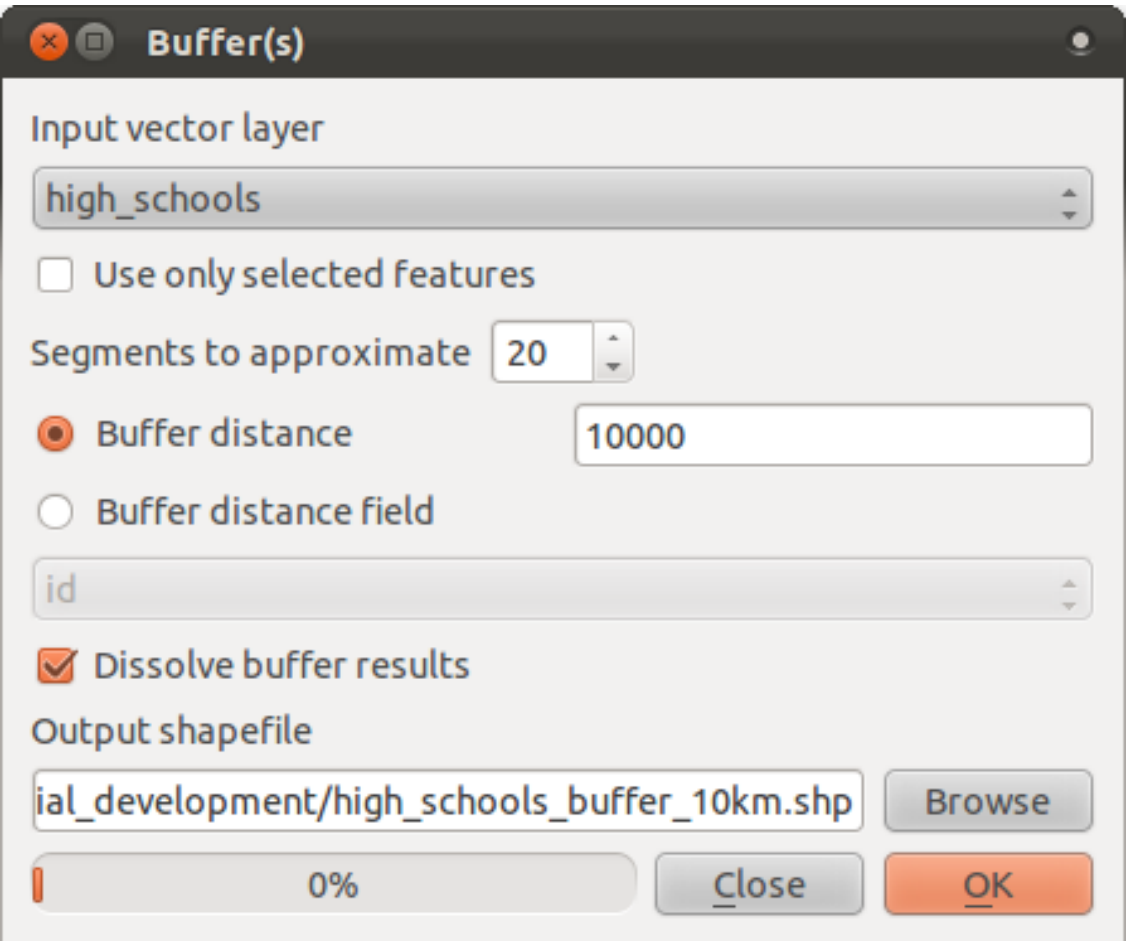

*Buffer distance* sebesar 10000 meter (misalnya 10 km).

• Nilai *Segments to approximate* diatur menjadi 20. Hal tersebut merupakan pilihan, tetapi hal tesebut direkomendasikan karena akan menghasilkan hasil buffer yang lebih halus. Bandingkan ini:

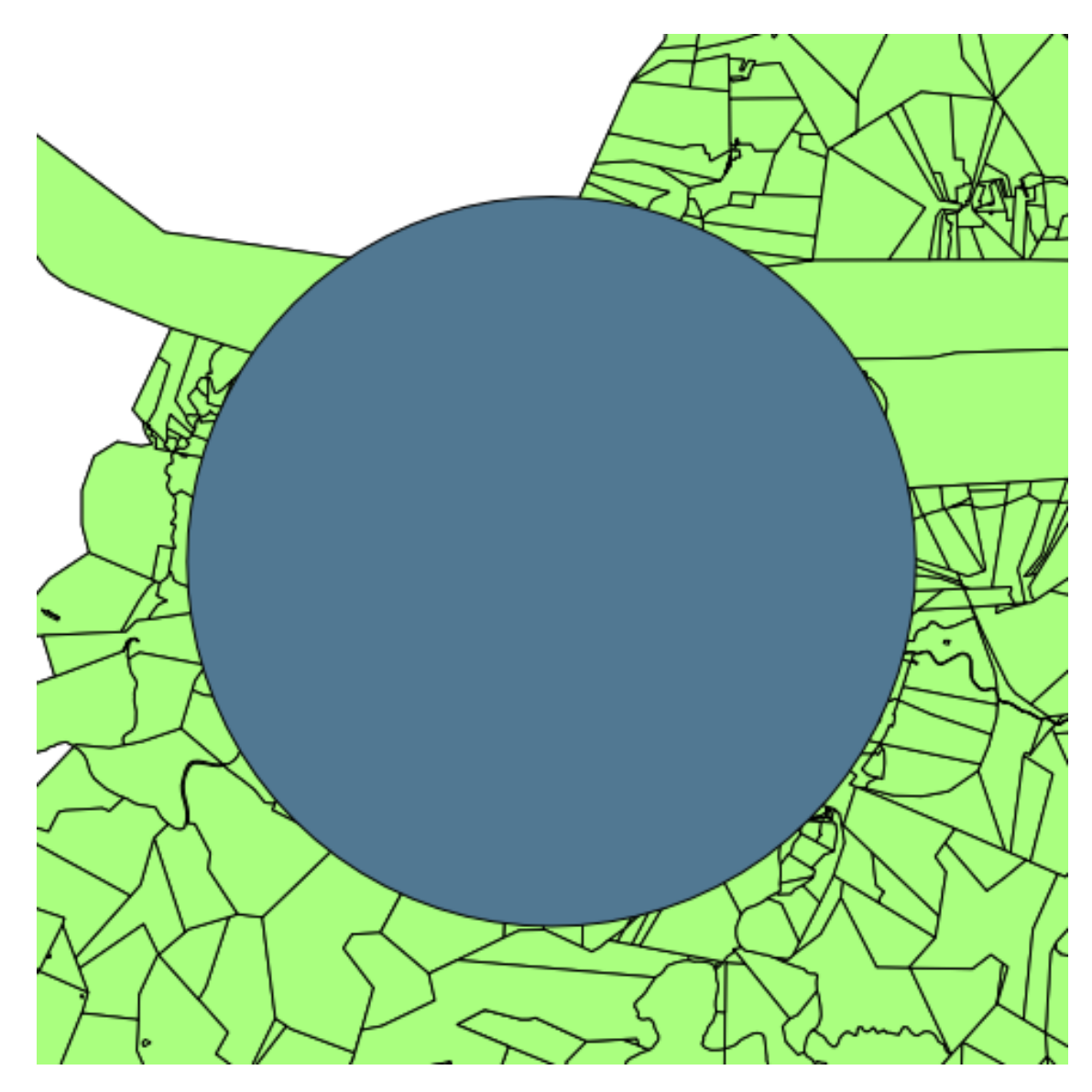

Dengan ini:

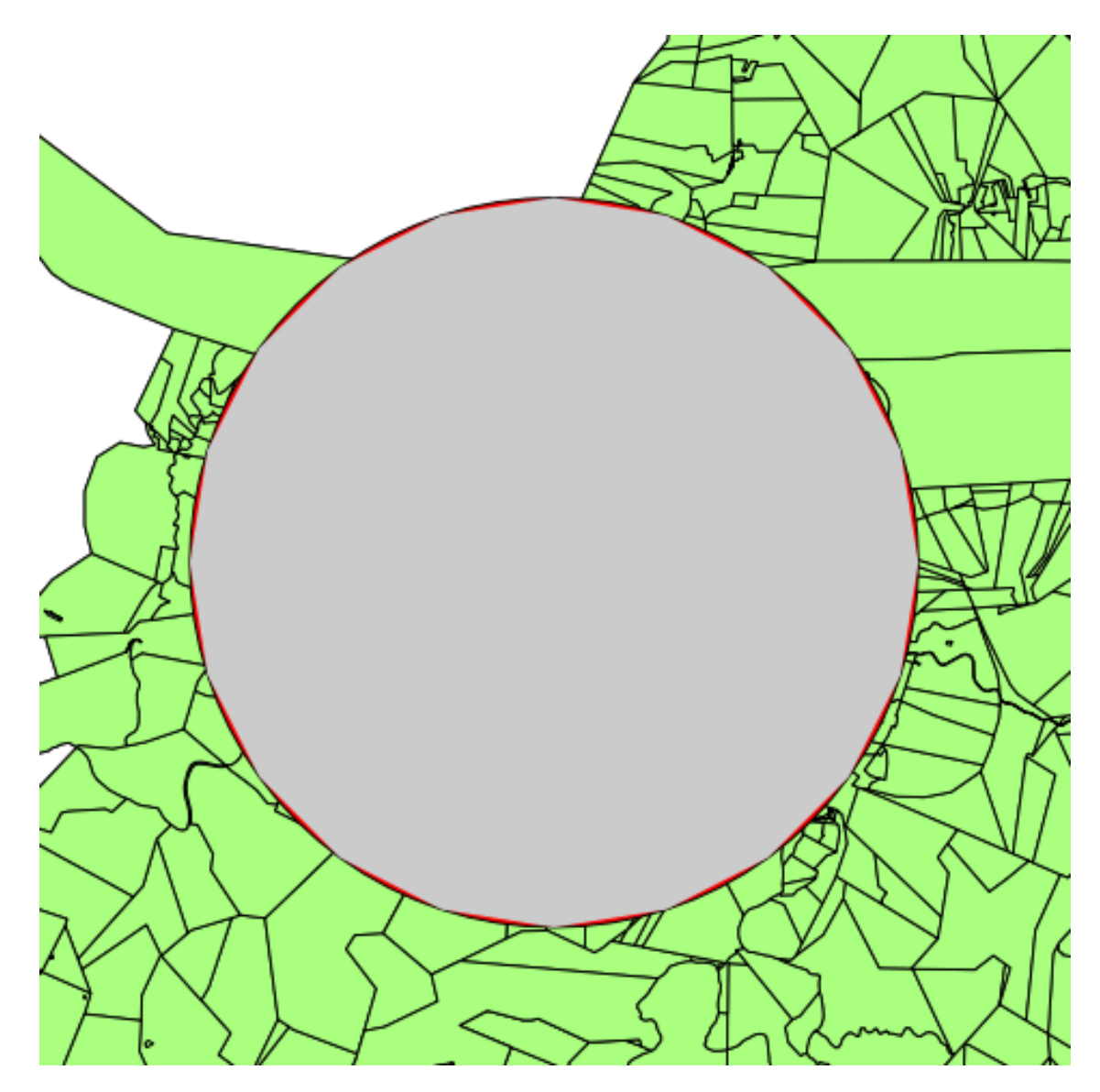

Lingkaran merah adalah buffer dengan *Segments to approximate* diatur senilai 20; lingkaran berwarna abu-abu di atasnya adalah buffer dengan *Segments to approximate* diatur seniali 5.

### **18.10 Hasil Untuk** *Analisis Raster*

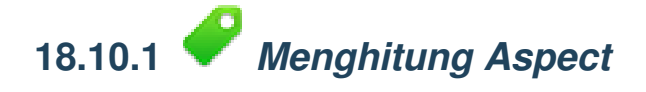

• Atur dialog *DEM (Terrain analysis)* Anda seperti berikut:

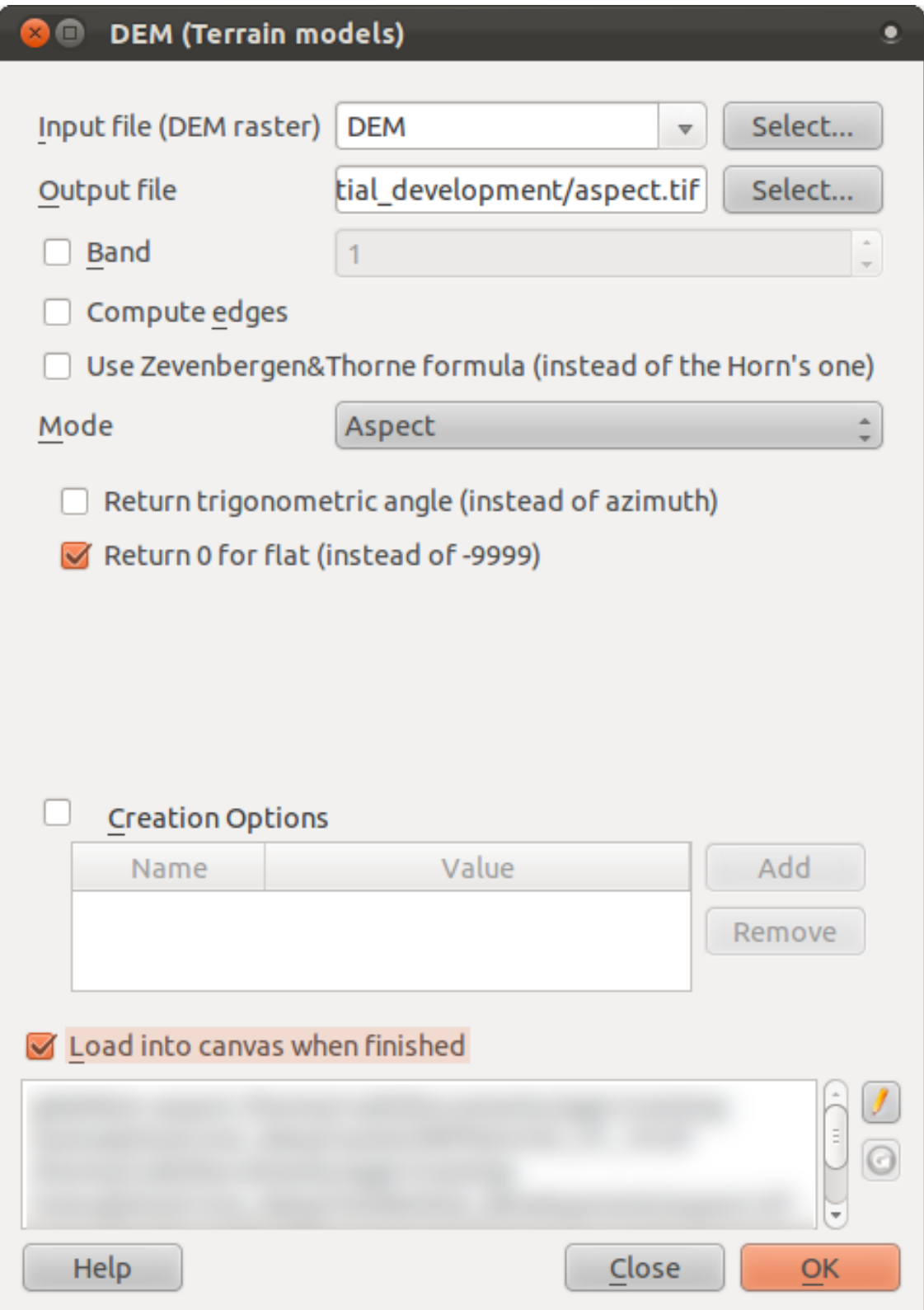

Hasil Anda:

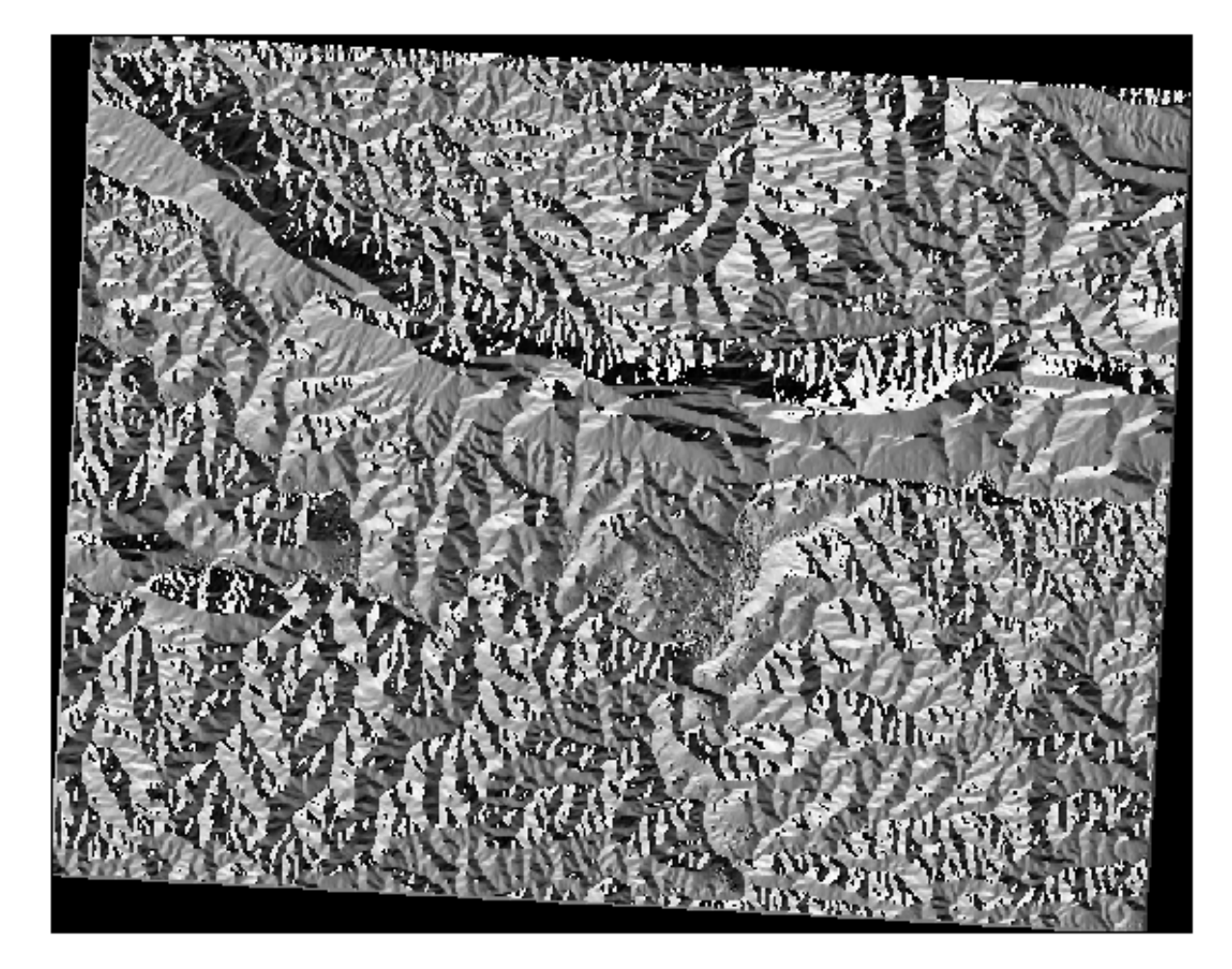

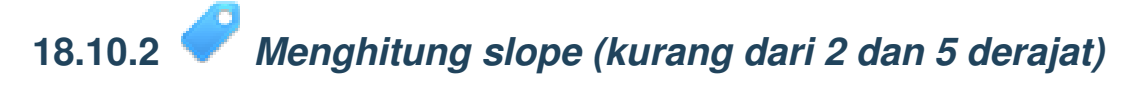

• Atur dialog *Raster calculator* Anda seperti berikut:

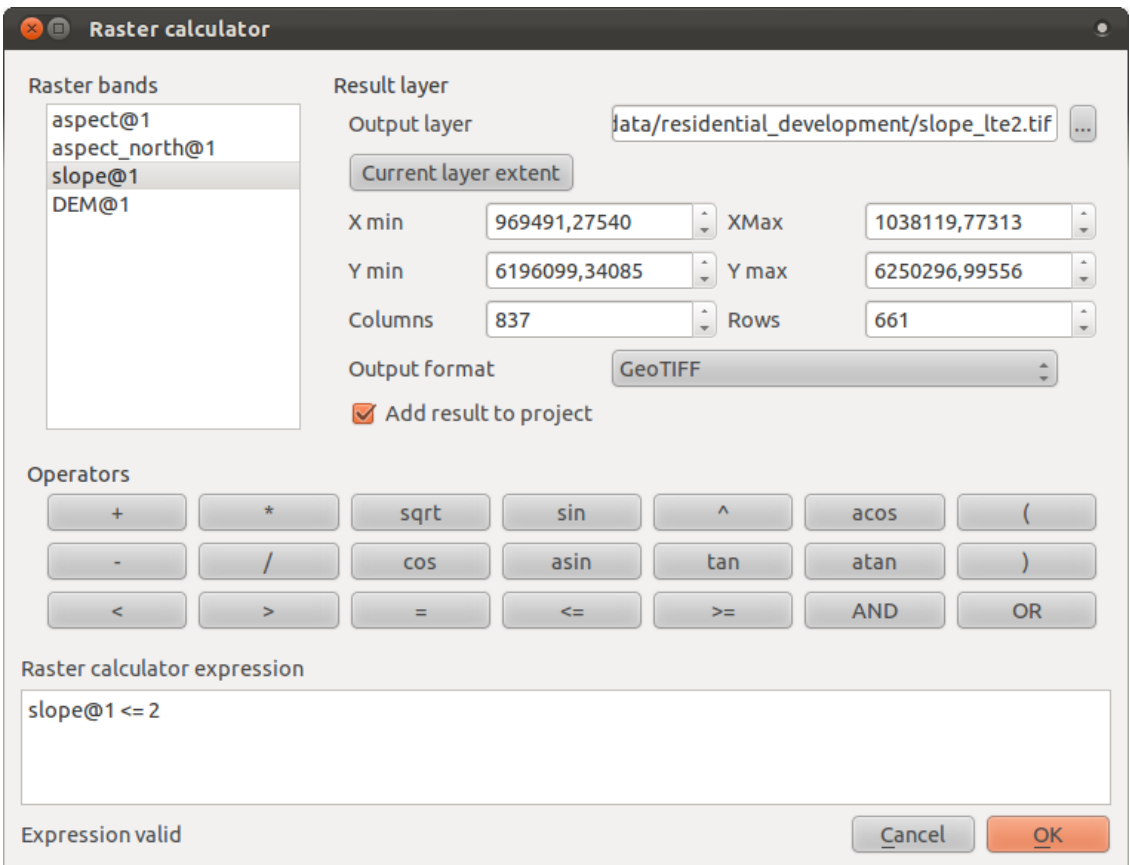

• Untuk versi 5 derajat, ulangi nilai 2 dalam ekspresi di atas dengan nilai 5.

Hasil Anda :

• 2 derajat:

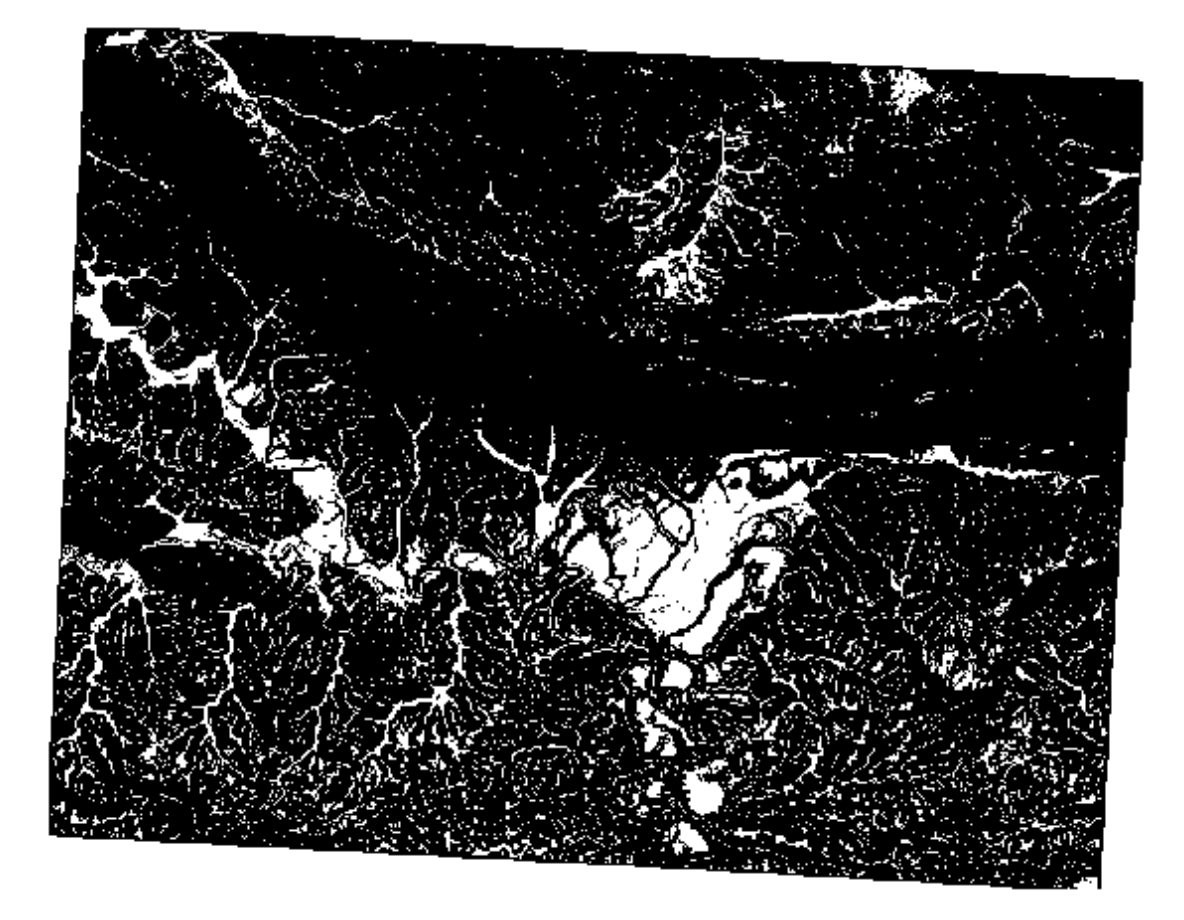

• 5 derajat:

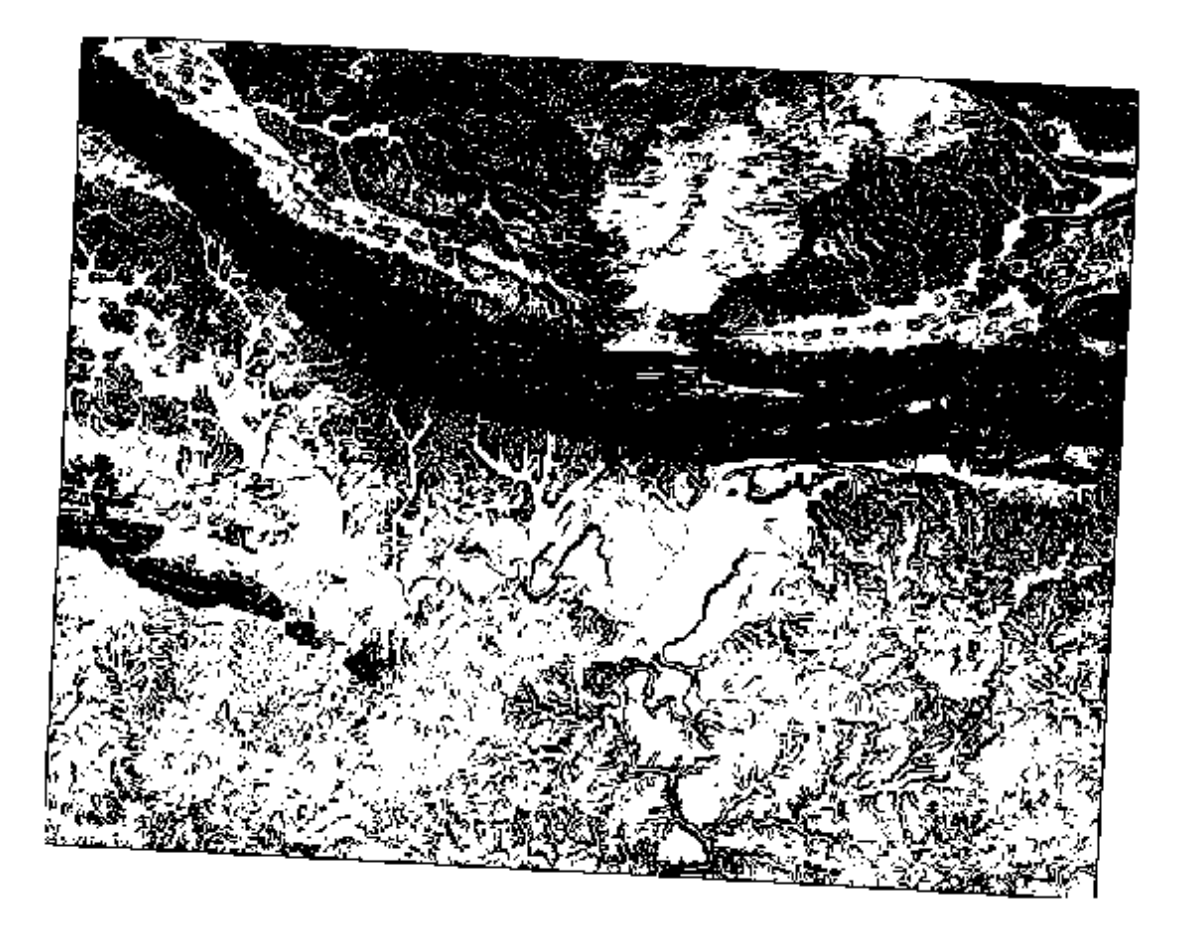

### **18.11 Hasil Untuk** *Melengkapi Analisis*

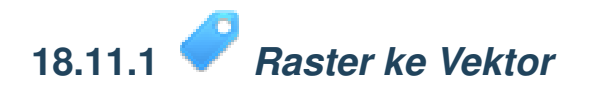

- Buka dialog *Query* dengn klik pada layer *all\_terrain* dalm *Layers list*.
- Kemudian buat query "suitable" = 1.
- Klik OK untuk menyaring semua poligon dimana kondisi ini tidak bertemu.

Ketika terlihat di atas raster asli, area harus overlap dengan sempurna:

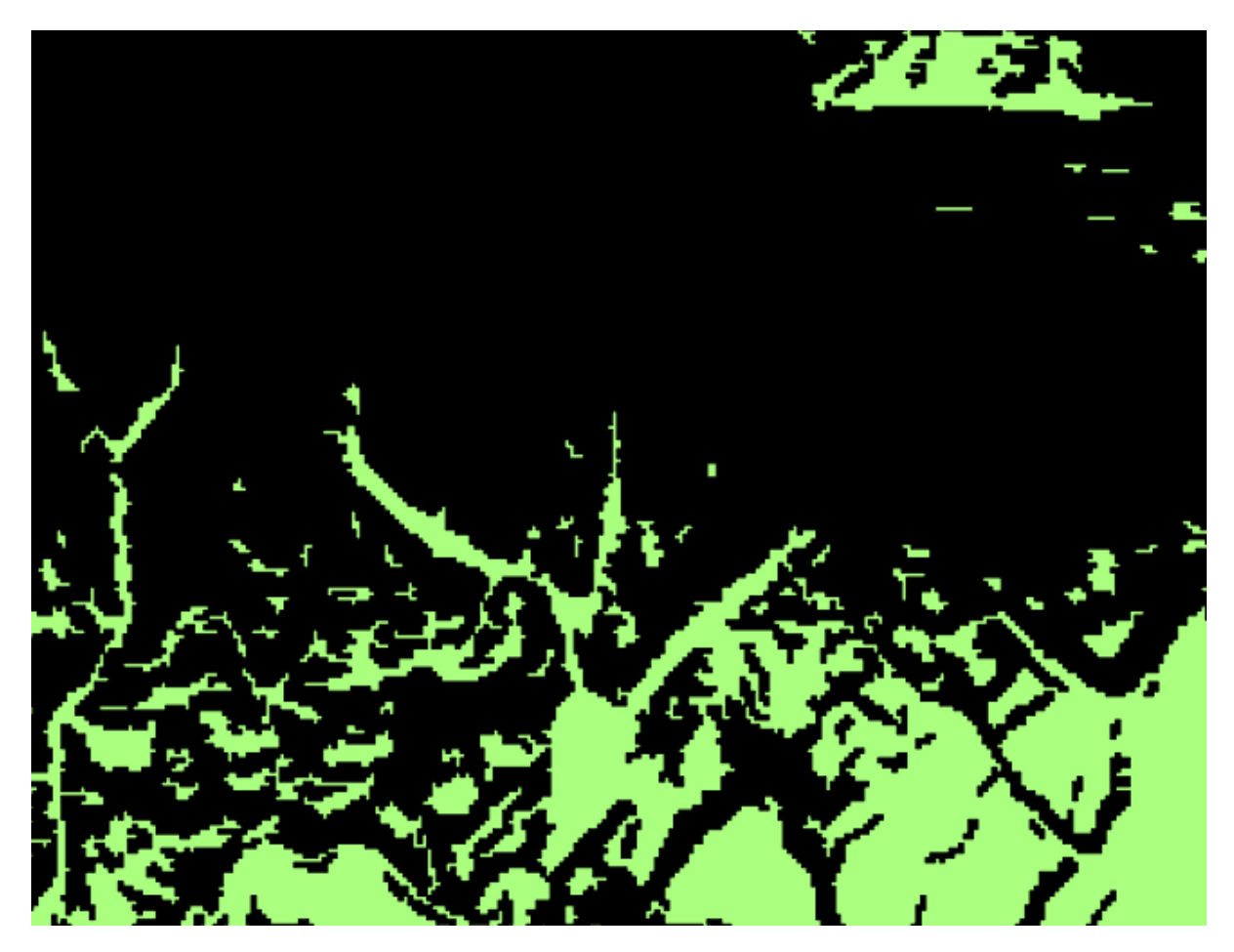

• Anda dapat menyimpan layer ini dengan mengklik kanan pada layer *all\_terrain* pada *Layers list* dan pilih *Save As...*, kemudian lanjutkan tiap instruksi.

*Kembali ke teks*

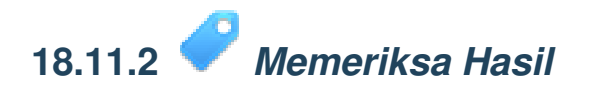

Pada peta ini, lahan pertanian sudah jelas yang tidak sesuai berwarna oranye; lahan pertanian yang sesuai berwarna biru:

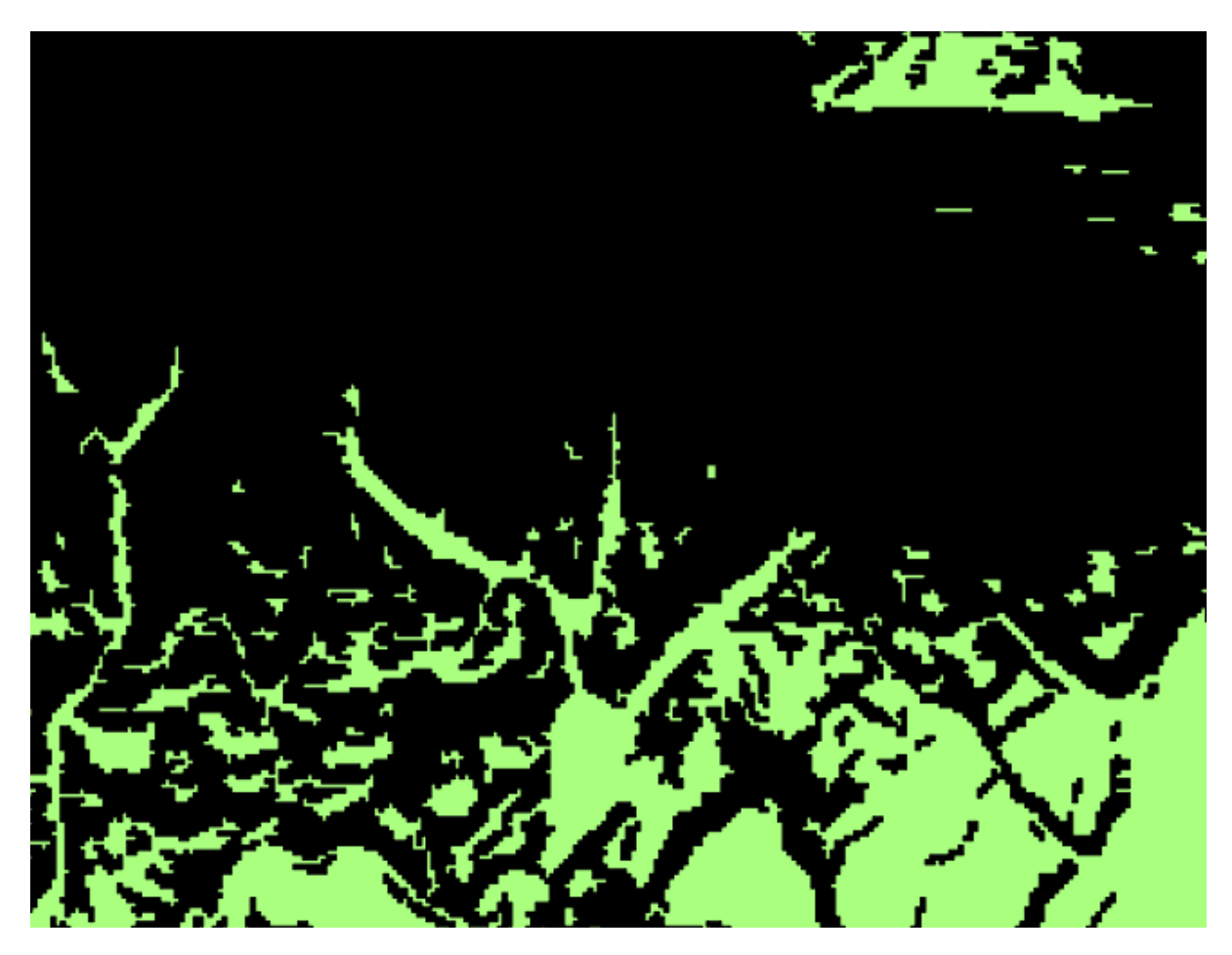

Pertanian dengan warna oranye memiliki terain yang hampir tidak sesuai dengannya, jadi tidak dapat digunakan untuk tujuan tersebut.

*Kembali ke teks*

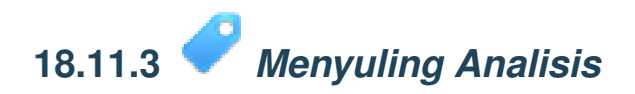

Saat ini, analisis Anda harus tampak seperti berikut (abaikan simbologi):

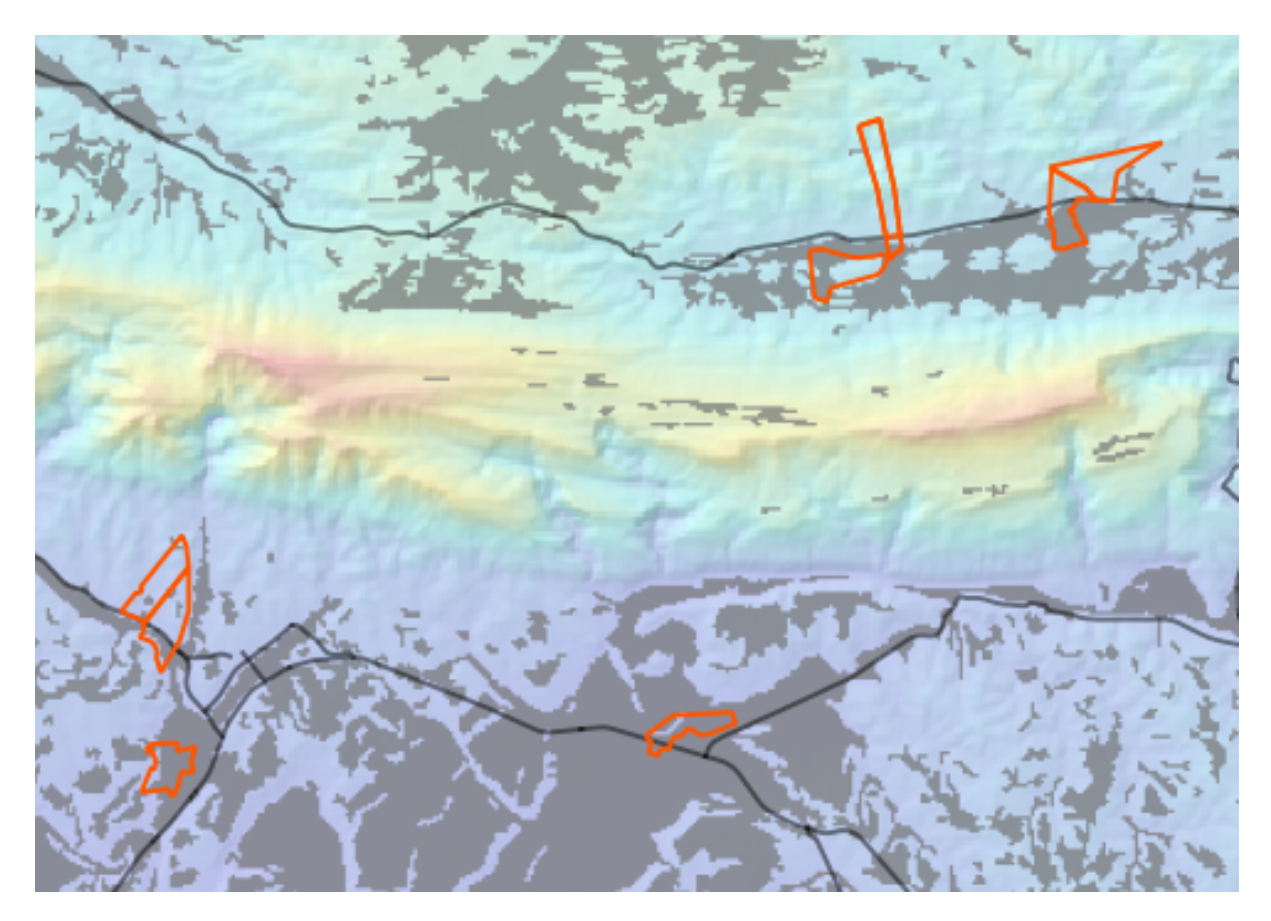

Pertimbangkan daerah lingkaran, lanjutkan dengan 350 meter ke semua arah.

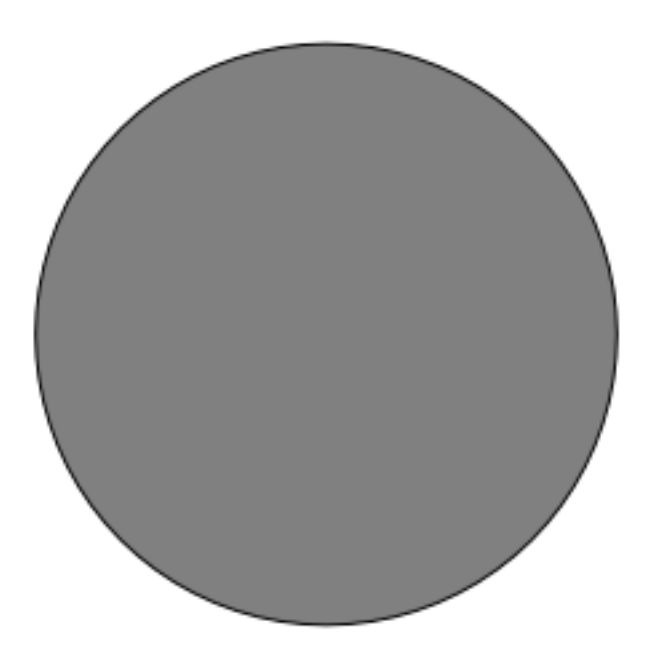

Jika lingkaran tersebut lebih luas dari 350 meter jaraknya, kemudian kurangkan 350 meter dari ukurannya ( dari semua arah) dan akan menghasilkan bentuk dengan dengan bagian lubang tengah-tengah.

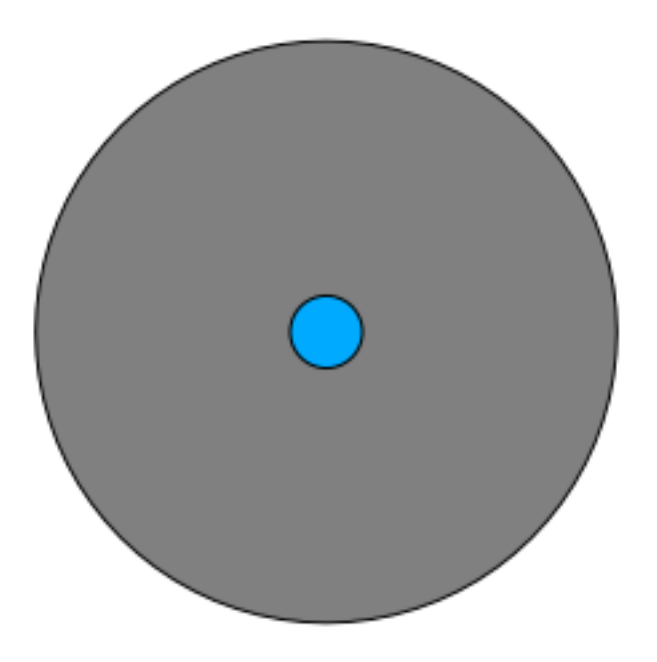

Oleh karena itu, Anda dapat menjalankan *interior buffer* dari 350 meter pada layer vektor *suitable\_terrain*. Pada hasil keluaran fungsi buffer, apa pun yang tersisa dari layer asli akan mewakili wilayah yang cocok untuk terrain di luar 350 meter.

Untuk menunjukkan:

- Klik *Vector*  $\rightarrow$  *Geoprocessing Tools*  $\rightarrow$  *Buffer(s)* untuk membuka dialog Buffer(s).
- Atur seperti berikut:

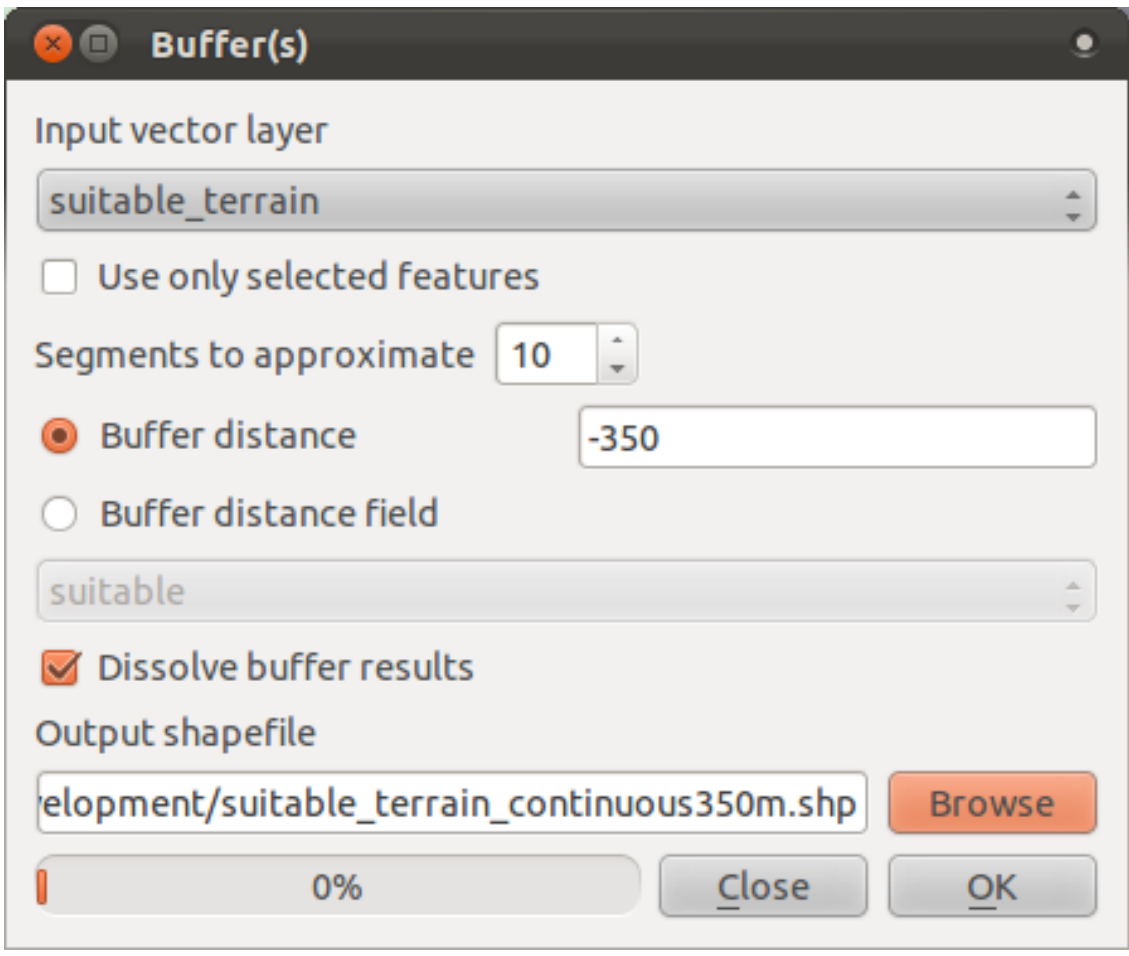

- Gunakan layer *suitable\_terrain* dengan segment 10 dan jarak buffer -350. (Jaraknya secara otomatis dalam meter karena peta Anda menggunakan sistem referensi yang terproyeksi.)
- Simpan hasilnya dalam folder exercise\_data/residential\_development/ sebagai suitable\_terrain\_continuous350m.shp.

Hasil Anda akan tampak seperti berikut:

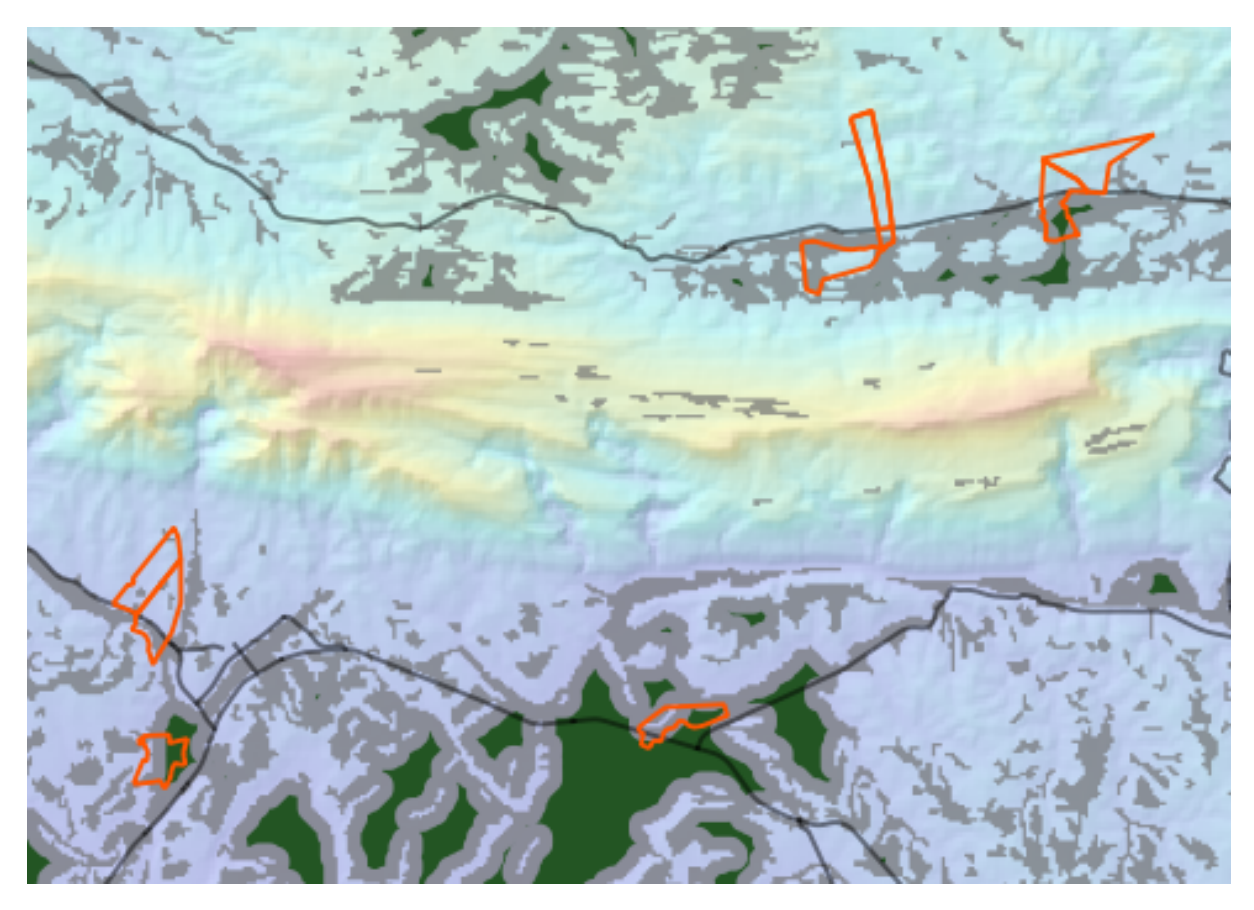

- Sekarang gunakan tool *Select by Location* (*Vector* → *Research Tools* → *Select by location*).
- Atur seperti berikut:

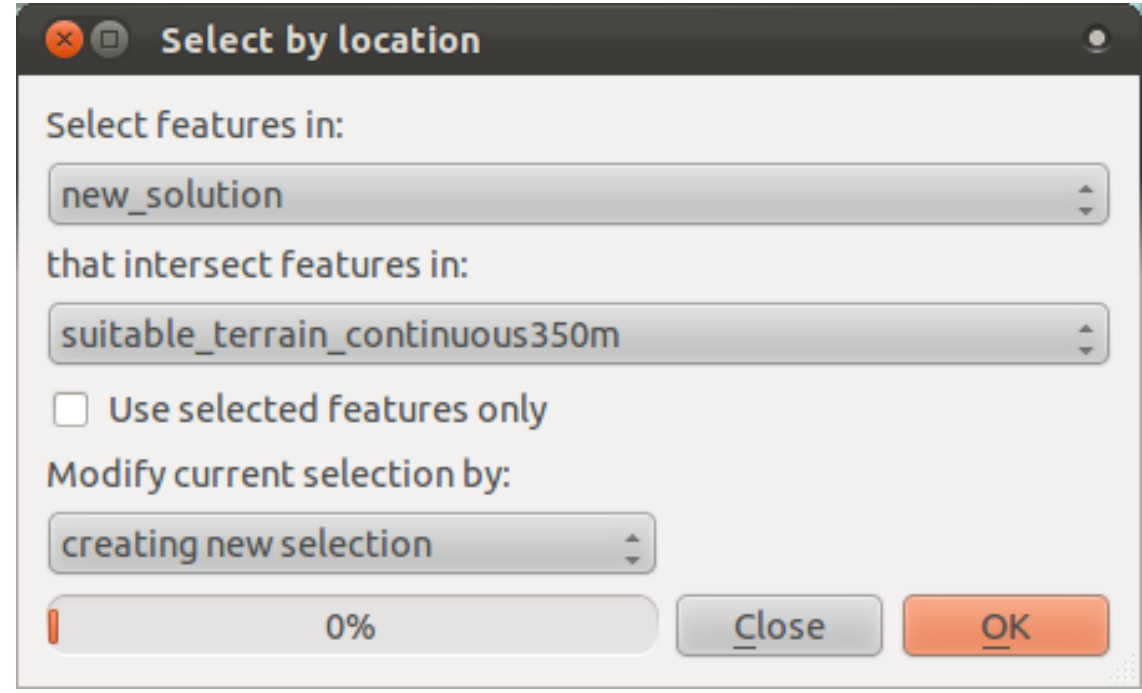

• Pilih fitur dalam *new\_solution* yang berpotongan dengan feature dalam *suitable\_terrain\_continuous350m.shp*.

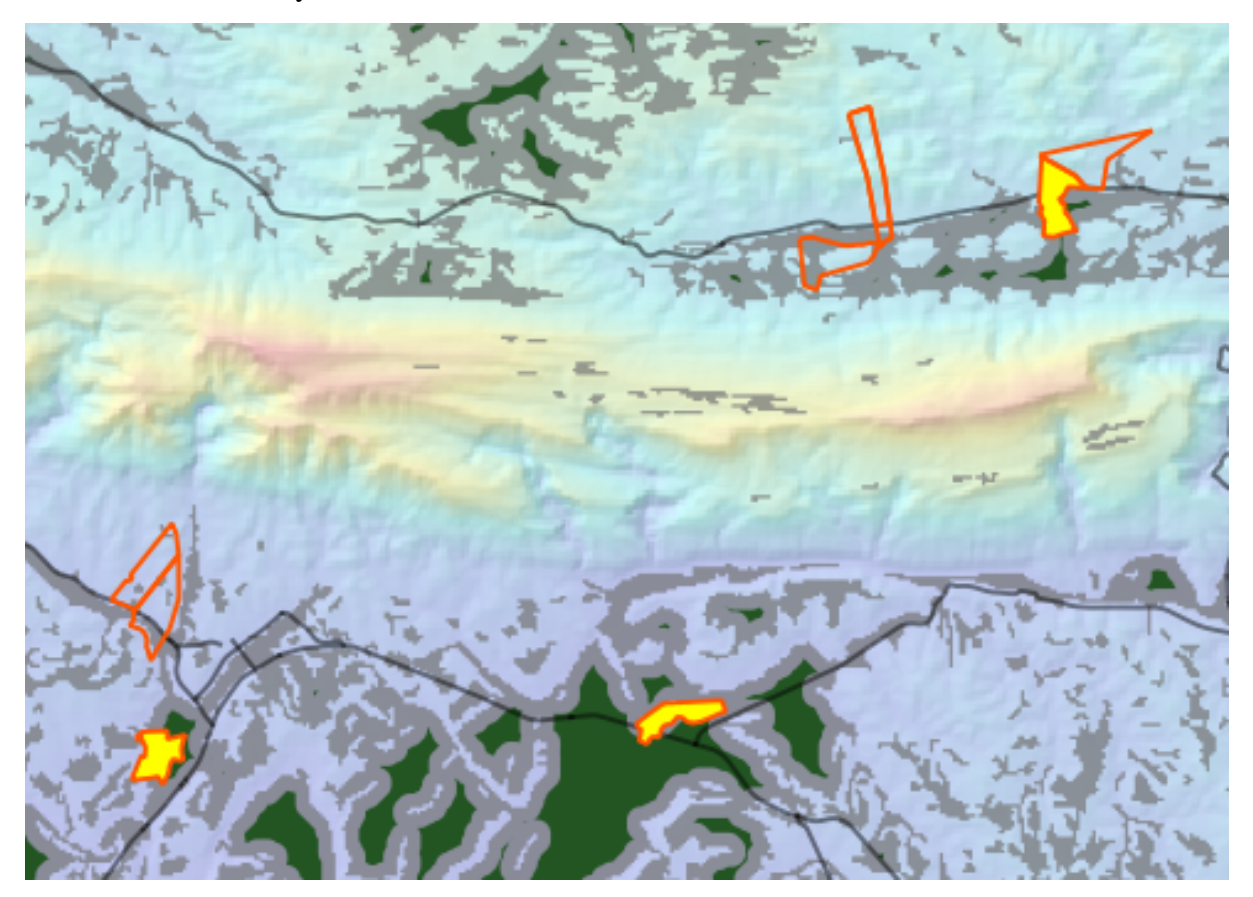

Berikut adalah hasilnya:

Lahan pertanian dengan warna kuning adalah yang dipilih.

• Simpan hasil yang terpilih tersbut dalam folder exercise\_data/residential\_development/ sebagai final\_answer.shp.

Pertanian yang memenuhi kriteria yang telah direvisi adalah :

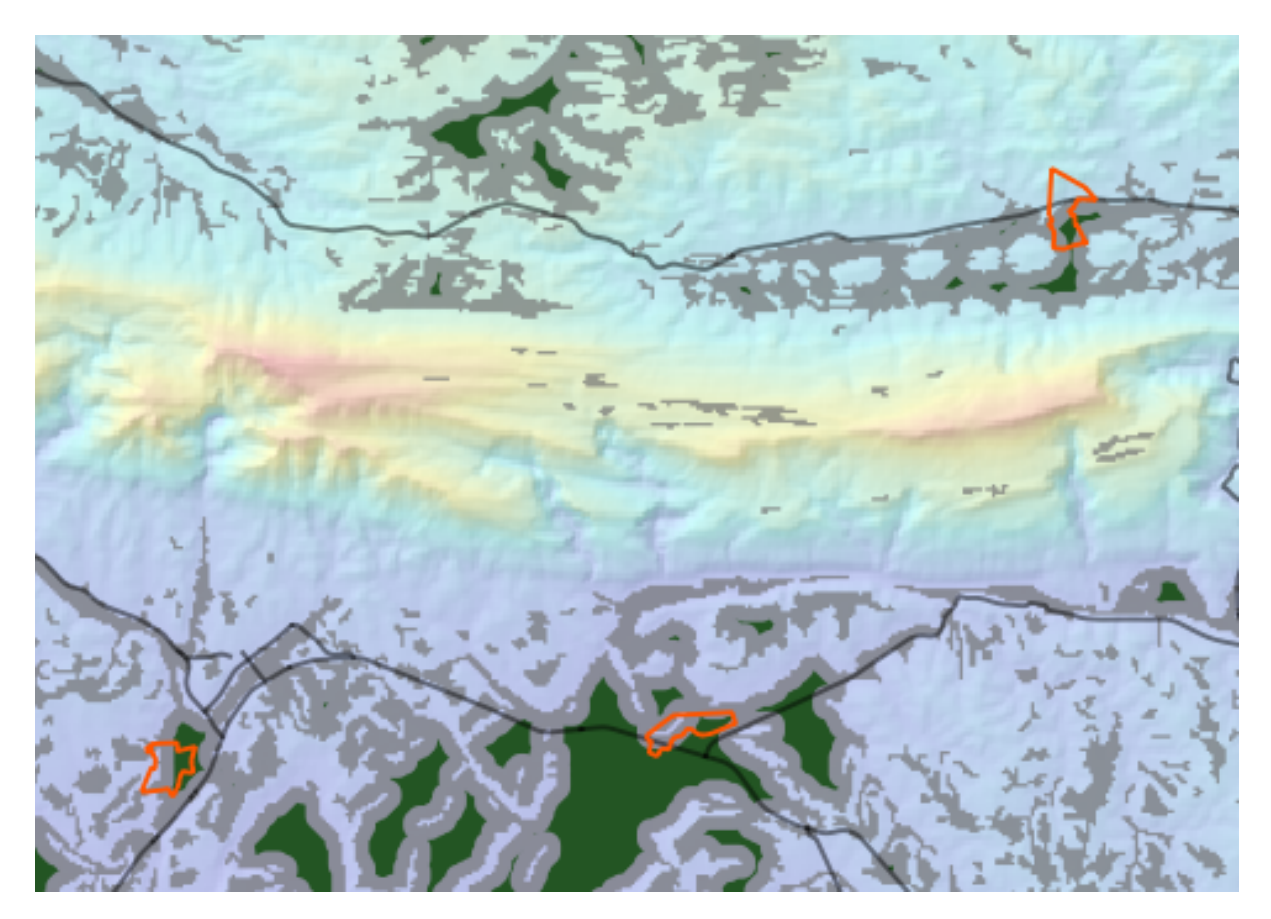

### **18.12 Hasil Untuk** *WMS*

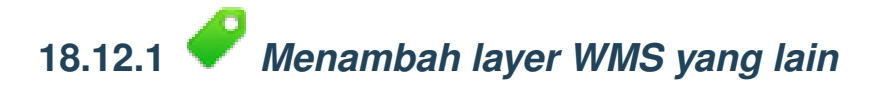

Peta Anda seharusnya terlihat seperti ini:

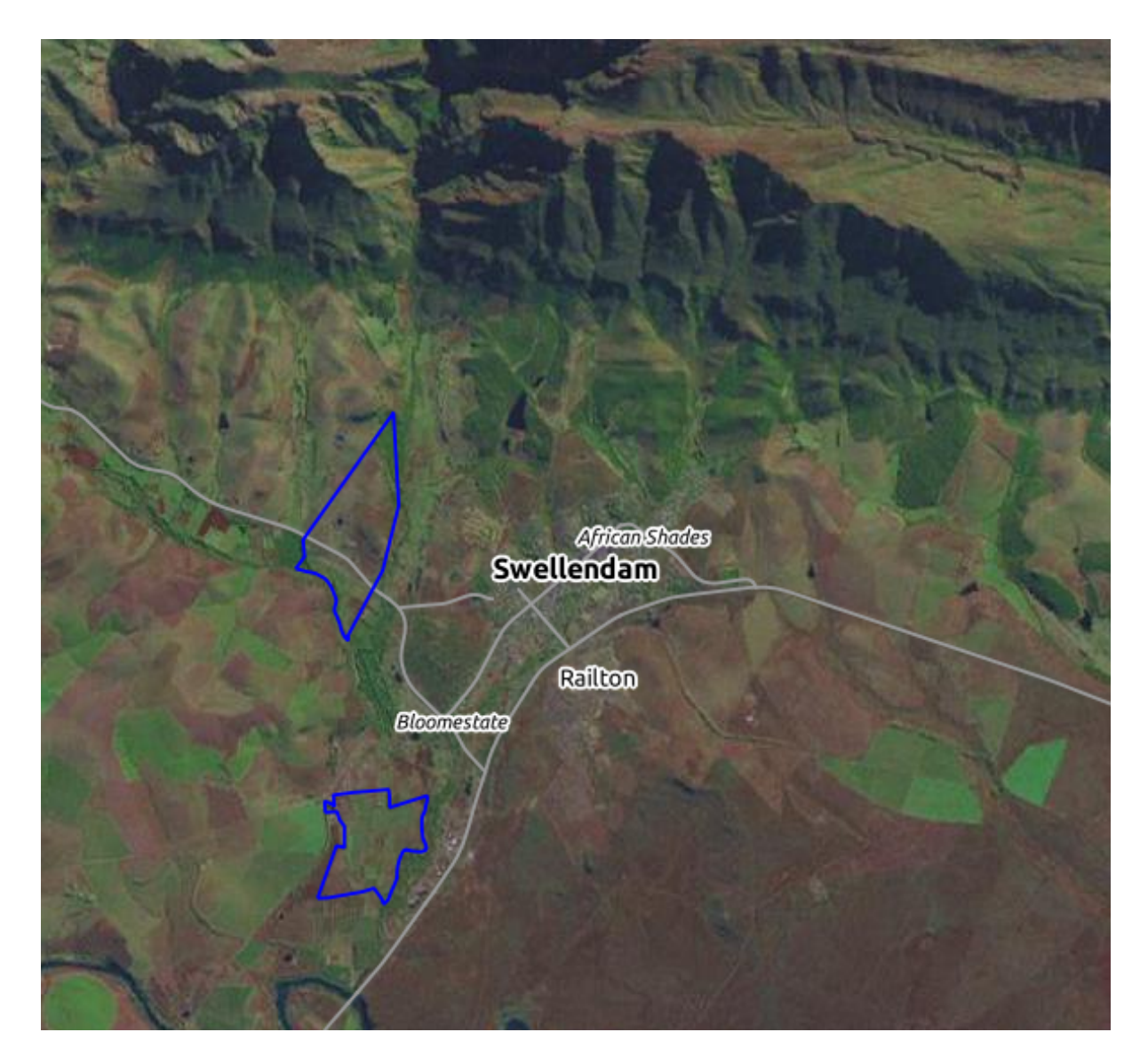

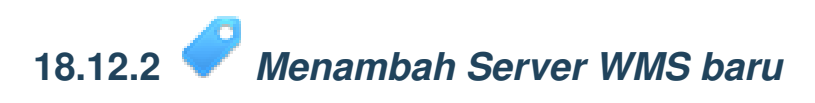

• Gunakan pendekatan yang sama seoeri sebelumnya untuk menambah server baru dan sediakan layer sebagai tuan rumah pada server tersebut:

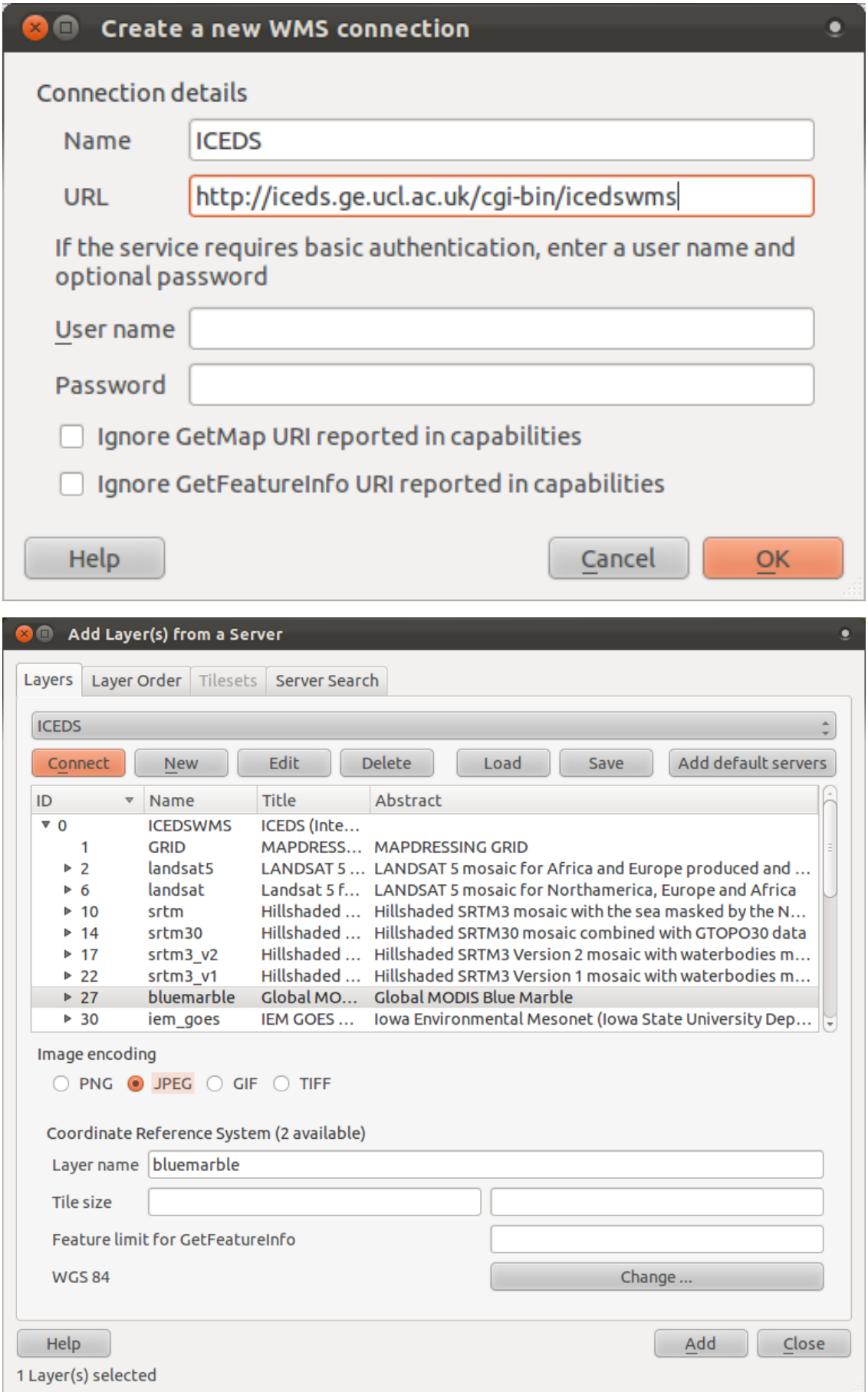

• Jika Anda memperbesar ke daerah Swellendram, Anda akan menyadari bahwa dataset ini memiliki resolusi yang rendah:

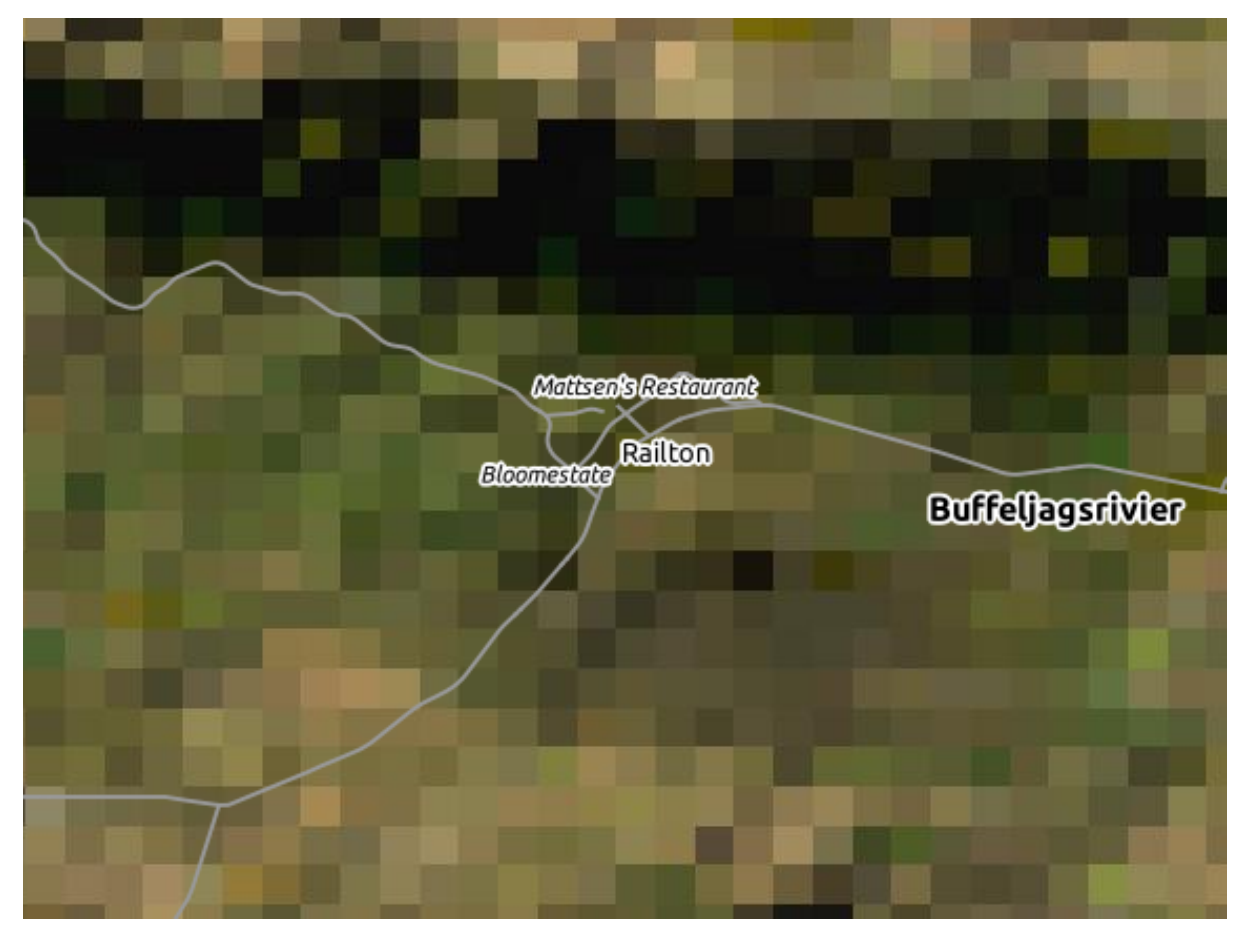

Oleh karena itu, akan lebih baik untuk tidak menggunakan data ini untuk peta saat ini. Data Gundukan berwarna biru lebih sesuai pada skala nasional atau dunia.

*Kembali ke teks*

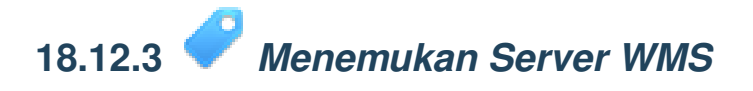

Anda mungkin memperhatikan bahwa banyak server WMS yang tidak selalu tersedia. Kadang hal tersebut hanya sementara, tetapi kadang juga permanen. Sebuah contoh dari server WMS yang bekerja pada saat penulisan adalah WMS *World Mineral Deposits* dalam http://apps1.gdr.nrcan.gc.ca/cgi-bin/worldmin\_en-ca\_ows. WMA tersebut tidak memerluan biaya atau mempunyai akses konstrain, dan WMS terbelut bersifat global. Oleh karena itu, WMS tersebut memenuhi persyaratan. Perlu diingat, meskipun demikian, WMS tersebut hanya sebuah contoh. Ada banyak server WMS lainnya yang bisa dipilih.

### **18.13 Hasil Untuk** *Queri Spasial*

# **18.13.1** *Satuan yang digunakan dalam Queri Spasial*

Satuan yan digunakan dalam query contoh adalah derajat, karena sistem proyeksi pada layer menggunakan WGS 84. WGS 84 merupakan Sistem Proyeski Geografis, yang berarti satuannya adalah derajat. Sistem proyeksi yang telah terproyeksi seperti proyeksi UTM, dalam satuan meter.

Ingatlah bahwa ketika Anda menulis sebuah query, Anda perlu mengetahui satuan apa yang sesuai dengan sistem referensi. Hal tersebut akan memungkinkan Anda untuk menulis query yang aka menghasilkan hasil yang Anda harapkan.

*Kembali ke teks*

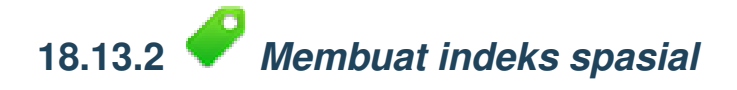

```
CREATE INDEX cities_geo_idx
  ON cities
  USING gist (the_geom);
```
*Kembali ke teks*

#### **18.14 Hasil Untuk** *Konstruksi Geometri*

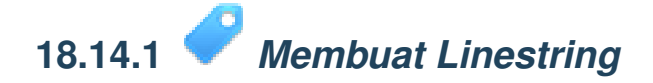

```
alter table streets add column the_geom geometry;
alter table streets add constraint streets_geom_point_chk check
     (st geometrytype(the geom) = 'ST LineString'::text OR the geom IS NULL);
insert into geometry_columns values ('','public','streets','the_geom',2,4326,
     'LINESTRING');
create index streets_geo_idx
 on streets
 using gist
  (the_geom);
```
## **18.14.2** *Menghubungkan tabel*

delete from people; alter table people add column city\_id int not null references cities(id);

#### (merekam *cities* dalam QGIS)

```
insert into people (name,house_no, street_id, phone_no, city_id, the_geom)
   values ('Faulty Towers',
           34,
           3,
           '072 812 31 28',
           1,
           'SRID=4326;POINT(33 33)');
insert into people (name,house_no, street_id, phone_no, city_id, the_geom)
   values ('IP Knightly',
           32,
           1,
           '071 812 31 28',
           1,
           'SRID=4326;POINT(32 -34)');
insert into people (name,house_no, street_id, phone_no, city_id, the_geom)
   values ('Rusty Bedsprings',
           39,
           1,
           '071 822 31 28',
           1,
           'SRID=4326; POINT(34 -34)');
```
Jika Anda mendapatkan pesan kesalahna seperti berikut:

```
ERROR: insert or update on table "people" violates foreign key constraint
        "people city id fkey"
DETAIL: Key (city_id)=(1) is not present in table "cities".
```
Pesan tersebut berarti bahwa ketika membuat polygon untuk table cities, Anda harus menghapus beberapa poligon dari tebale tersebut dan memulianya lagi. Periksa data masukan dalam tabel *cities* Anda dan gunakan sembarang id yang sudah ada.

#### **18.15 Hasil Untuk** *Simple Feature Model*

**18.15.1** *Mengisi tabel*

```
create table cities (id serial not null primary key,
                    name varchar(50),
                     the_geom geometry not null);
alter table cities
add constraint cities_geom_point_chk
check (st_geometrytype(the_geom) = 'ST_Polygon'::text );
```
*Kembali ke teks*

### **18.15.2** *Mengisi tabel the Geometry\_Columns*

```
insert into geometry_columns values
      ('','public','cities','the_geom',2,4326,'POLYGON');
```
*Kembali ke teks*

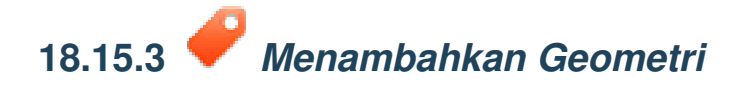

```
select people.name,
      streets.name as street_name,
      st_astext(people.the_geom) as geometry
from streets, people
where people.street_id=streets.id;
```
Hasil:

```
name | street_name | geometry
------------------+-----------------+---------------
Rusty Bedsprings | High street |
QGIS Geek | High street |
Joe Bloggs | New Main Street |<br>IP Knightly | QGIS Road |
                IP Knightly | QGIS Road |
Fault Towers | QGIS Road | POINT(33 -33)
(5 rows)
```
Sebagaimana yang Anda lihat, konstrain kita memungkinkan nilai null dapat ditambahkan de dalam basis data.